## **Unidad Didáctica 1. Introducción al Ordenador.**

- **Temporalización:** El desarrollo de esta unidad comprende tres sesiones.
- **Metodología:** La metodología de esta unidad consiste en una explicación teórica del contenido de la misma por parte del profesional y realización de ejercicios prácticos por parte de los usuarios.
- **Material:** 
	- Ordenadores con ratón.
	- Material didáctico con explicaciones teóricas de los contenidos de la unidad y ejercicios prácticos para la asimilación de dichos contenidos.
	- Fotografías de los usuarios que participen en el proyecto (se utilizarán para configurar una cuenta personalizada para cada uno).

#### **Objetivos:**

- Acercar a las personas mayores a las nuevas tecnologías y las posibles funciones y utilidades del ordenador.
- Conocer las partes del ordenador y para qué sirve cada una de ellas.
- Llevar a cabo una primera toma de contacto con el PC, empezar a manejarlo de forma básica y adoptar una postura correcta para ello.

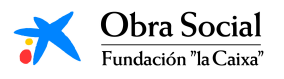

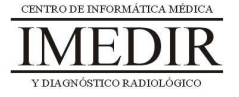

 **Descripción general:** Esta unidad comprende una primera sesión de toma de contacto con el ordenador y explicación de sus partes y su funcionamiento y dos sesiones de realización de ejercicios prácticos con el fin de asimilar las explicaciones teóricas.

#### **Descripción de las sesiones:**

- **Sesión 1.** La primera sesión de esta unidad se corresponde con la primera sesión del proyecto. Teniendo en cuenta que, en la mayoría de los casos, no existe un contacto previo con las TIC en general o con el ordenador en concreto, se plantea realizar una introducción inicial al ordenador, explicando para qué sirve, cuáles son sus partes y cómo funciona. Para ello, se le proporcionará a cada usuario un dossier con apuntes teóricos, los cuales se exponen en el Anexo I, en los que aparecen desarrollados los contenidos pertenecientes a esta unidad. Dicho dossier contendrá asimismo las fichas de ejercicios que se utilizarán en la sesión 2 de la unidad.

A lo largo de esta primera sesión, se llevará a cabo una lectura individual de dichos apuntes por parte de cada uno de los participantes, con aclaraciones por parte del profesional si es necesario, y una puesta en común de todos los miembros del grupo.

- **Sesión 2.** Se realizarán una serie de ejercicios en fichas, las cuales aparecen en el Anexo II, con el fin de repasar los contenidos de la sesión anterior e integrar de forma práctica las explicaciones realizadas. Los ejercicios pueden ser realizados de forma individual y posteriormente, corregirse en grupo (por ejemplo, que cada miembro del grupo se encargue de explicar un ejercicio).

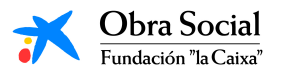

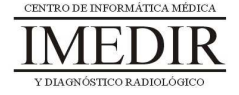

- **Sesión 3.** En esta sesión los usuarios utilizarán por primera vez el ordenador, con el fin de llevar a la práctica lo trabajado en las dos sesiones anteriores. Esta práctica consistirá en encender el ordenador, entrar en la sesión que se le ha preparado a cada uno de los usuarios (en el caso de que la persona presente dificultades visuales, auditivas o motrices, se activarán las opciones de accesibilidad de Windows correspondientes), manejar el ratón de forma básica y apagar el ordenador al finalizar.

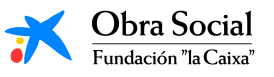

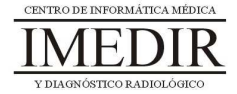

**Anexo I. Explicación teórica de la Unidad Didáctica 1 del Bloque I.** 

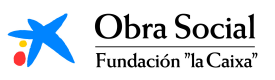

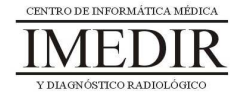

#### **Introducción al Ordenador.**

#### **1. Introducción.**

Un ordenador es como una caja de herramientas; lo podemos abrir e ir usando la herramienta que más nos convenga según la tarea que vayamos a realizar: hacer una operación matemática, escribir una carta, dibujar…

Es cierto que para todo ello podríamos utilizar, por ejemplo, una calculadora, un bolígrafo o una caja de pinturas pero, ¿qué ventajas nos supone utilizar el ordenador para llevar a cabo tareas como éstas?

Por un lado, los ordenadores son mucho más rápidos y precisos. Por otro lado, nos permite hacer cambios en lo que hemos hecho sin necesidad de tener que empezarlo de nuevo. Además, los ordenadores tienen una gran memoria y permiten guardar gran cantidad de información y trabajos para poder verlos o modificarlos más adelante.

En resumen, un ordenador es una potente máquina con la que se pueden hacer multitud de actividades: escribir, dibujar, escuchar música, jugar, acceder a Internet, etc. Para poder funcionar, el ordenador necesita diversas aplicaciones o programas. Toda la información que se maneja en un ordenador se puede archivar o se puede transmitir a otros ordenadores.

#### **2. Qué partes tiene el ordenador.**

El ordenador es como un tripulante que cumple las órdenes del capitán de la embarcación. En este caso, el capitán somos nosotros, por lo que el ordenador es el tripulante que cumple nuestras órdenes. Es decir, realiza las tareas que nosotros le pedimos y si queremos, guarda el trabajo realizado, para que podamos acceder a él cuando nos sea útil o necesario.

Para todo ello, el ordenador consta de diferentes partes, cada una de ellas encargada de funciones distintas. Las partes del ordenador que vamos a

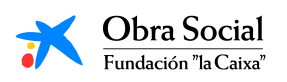

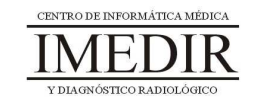

utilizar son: la pantalla o monitor, el CPU, el teclado, el ratón, los altavoces y la impresora.

### **Monitor o pantalla (ver Figura I.1 I.1):**

Es la parte del ordenador que nos muestra el trabajo que estamos realizando.

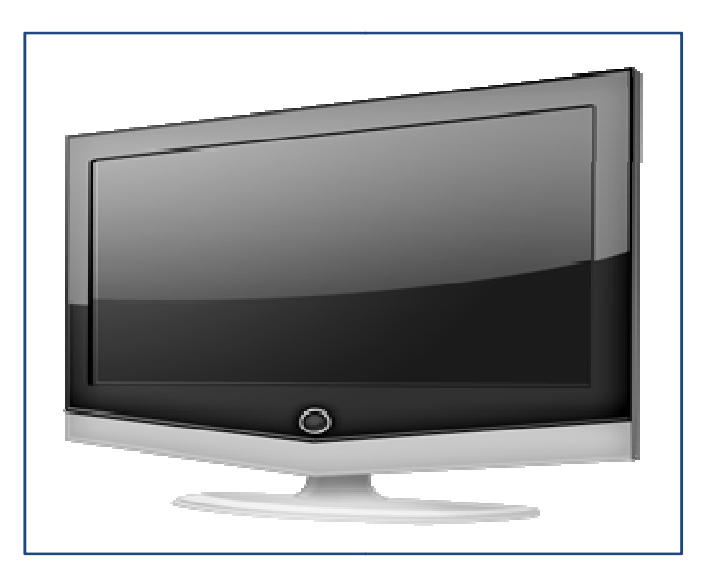

Figura I. 1. Monitor del ordenador.

## **▷ CPU o Torre del ordenador (ver Figura I.2):**

Es la parte del ordenador que ejecuta aquello que le pedimos, es la parte que "piensa". En otras palabras, es el **cerebro del ordenador**; controla toda la información que manejamos y guarda los datos en su memoria.

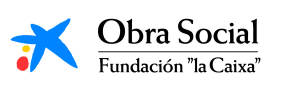

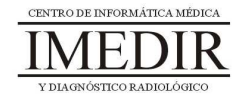

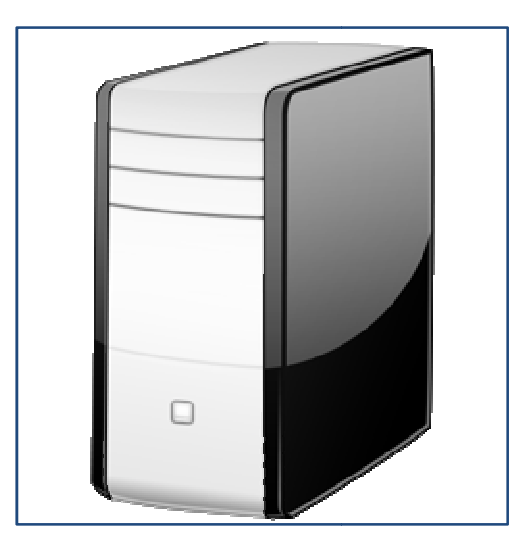

Figura I. 2. CPU o Torre del ordenador. .

## **Teclado (ver Figura I.3 I.3):**

El teclado es el dispositivo que nos sirve para introducir datos en el ordenador. Las teclas correspondientes a las letras, los signos de puntuación y la barra espaciadora se utilizan igual que en una máquina de escribir.

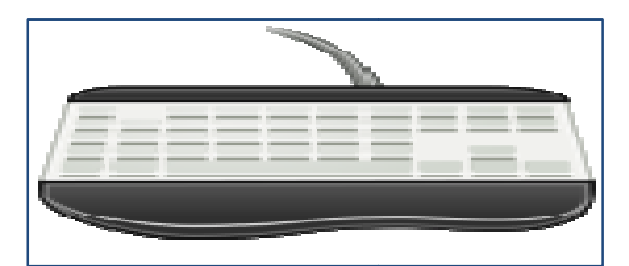

Figura I. 3. Teclado.

## **Ratón (ver Figura I.4 I.4):**

Es el dispositivo que nos permite "movernos" por la pantalla. Si miramos atentamente a la pantalla de nuestro ordenador, comprobaremos que hay una flecha. Al arrastrar el ratón por la superficie de la mesa, la flecha obedece al movimiento desplazándose por la pantalla.

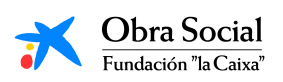

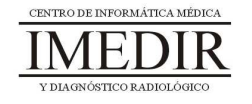

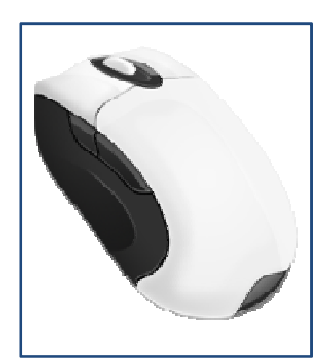

Figura I. 4. Ratón.

### **Impresora (ver Figura I.5 I.5):**

Nos permite pasar la información que estemos manejando en el ordenador a papel.

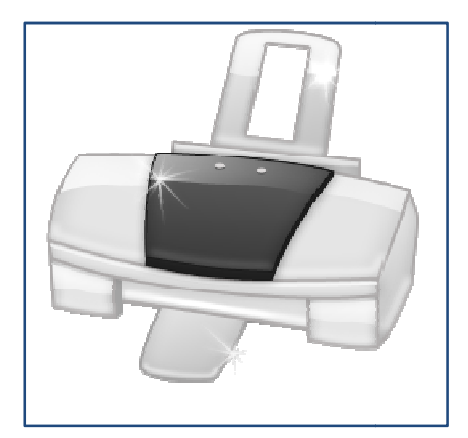

Figura I. 5. Impresora.

### **Altavoces (ver Figura I.6 I.6):**

Son los aparatos que transforman la energía eléctrica en señales acústicas perceptibles por el oído humano; es decir, son los encargados de emitir al exterior los sonidos del ordenador.

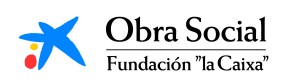

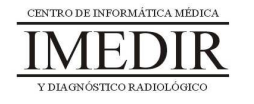

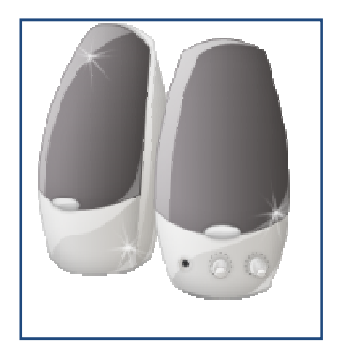

Figura I. 6. Altavoces.

#### **3. Cómo encender el ordenador.**

Para encender el ordenador tenemos que pulsar dos botones: uno de ellos se encuentra en la torre o CPU (en la Figura I.7, señalado con una flecha verde), y encuentra en la torre o CPU (en la Figura I.7, señalado con una flecha verde), y<br>el otro está situado en el exterior del monitor o pantalla (en la Figura I.8, señalado con una flecha azul).

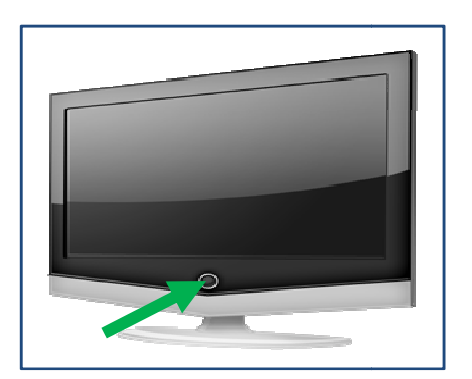

Figura I. 8. Botón de encendido del monitor.

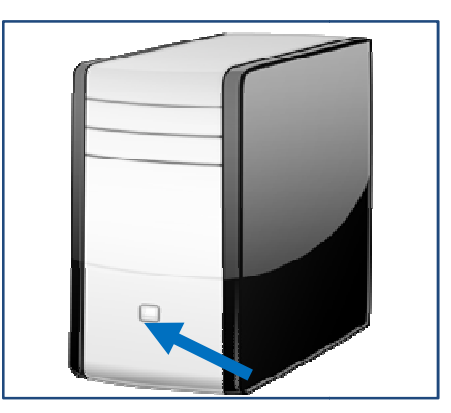

Figura I. 7. Botón de encendido del CPU.

#### **4. Cómo apagar el ordenad ordenador.**

La forma correcta de apagar el ordenador es la siguiente:

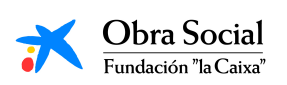

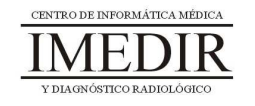

1. Mover la flecha con el ratón hasta colocarla encima del menú "Inicio" (en la Figura I.9, aparece rodeado con un círculo amarillo). Una vez (en la Figura I.9, aparece rodeado con un círculo amarillo). Una vez<br>encima, hacer clic con el botón izquierdo para que se abra dicho menú.

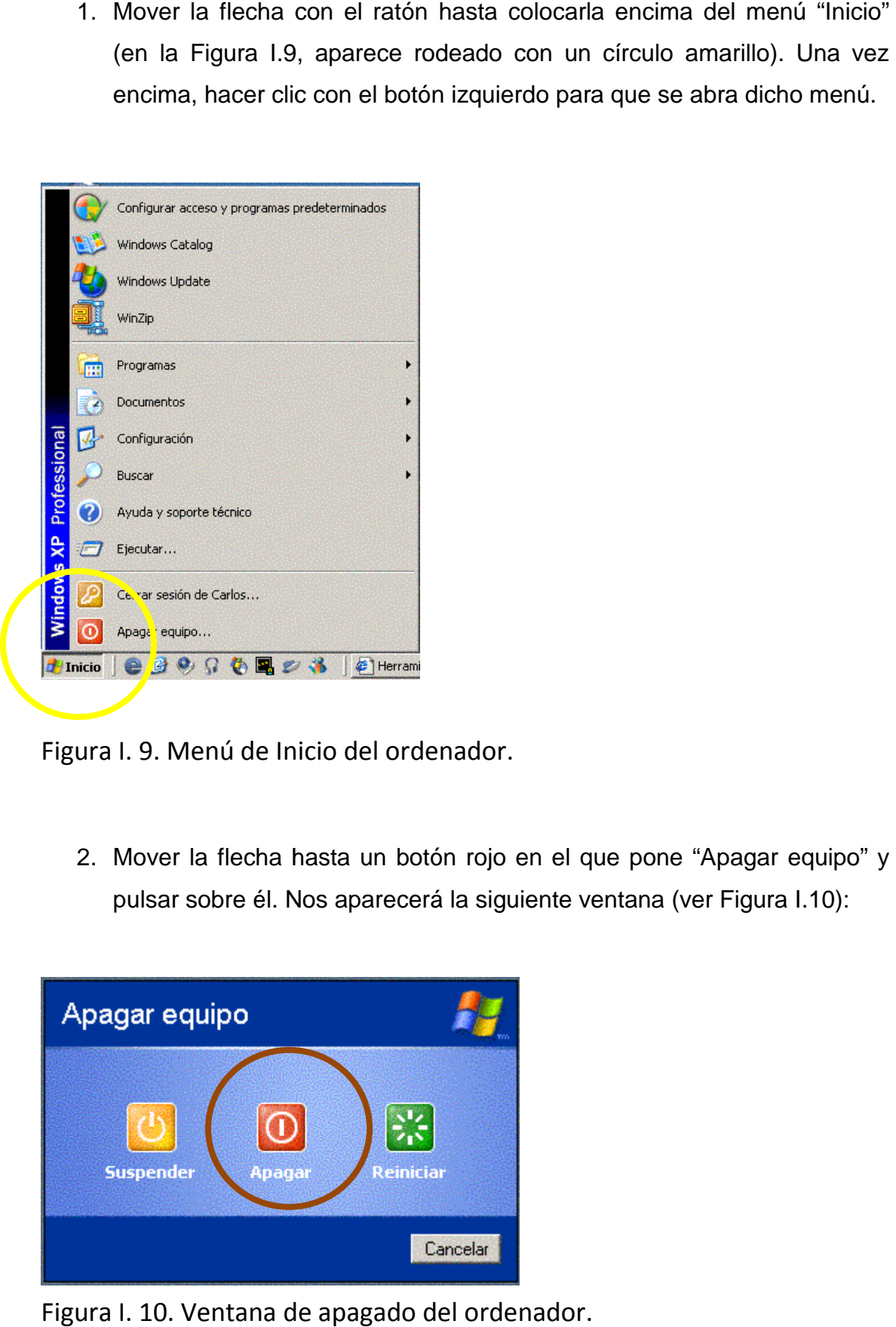

Figura I. 9. Menú de Inicio del ordenador.

2. Mover la flecha hasta un botón rojo en el que pone "Apagar equipo" y pulsar sobre él. Nos aparecerá la siguiente ventana (ver Figura I.10):

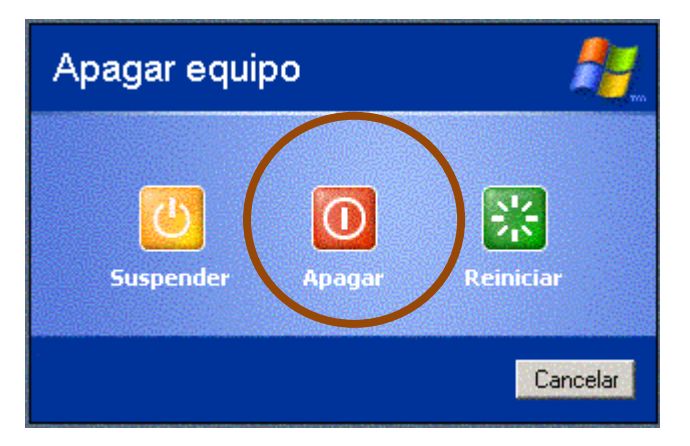

Figura I. 10. Ventana de apagado del ordenador.

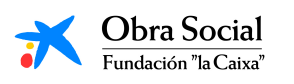

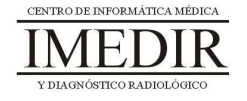

- 3. Hacer clic nuevamente sobre el botón Apagar (en la Figura I.10, aparece rodeado con un círculo marrón).
- 4. Pulsar el botón situado en la parte exterior del monitor o pantalla (el mismo que hemos pulsado para encender el ordenador).

#### **5. Cómo manejar el ratón.**

El ratón dispone de dos botones: derecho e izquierdo. El botón que más se usa es el botón izquierdo (en la Figura I.11, el botón que aparece señalado con una flecha roja). Al pulsar este botón, seleccionamos el objeto o herramienta sobre el que está situada la flecha en la pantalla.

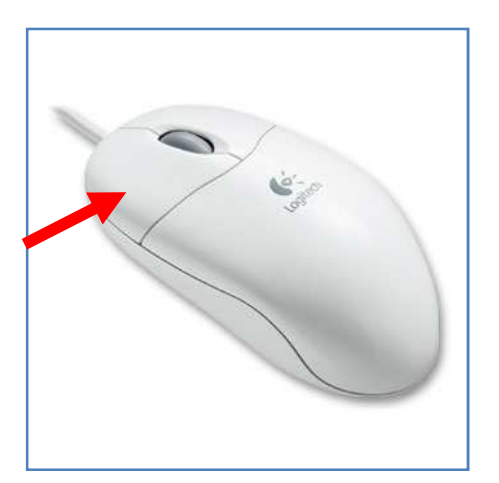

Figura I. 11. Botón izquierdo del ratón.

Con el botón izquierdo se puede:

> Hacer clic: es decir, pulsar una única vez el botón. Se utiliza para seleccionar un objeto o elegir una opción. Por ejemplo, para seleccionar una herramienta.

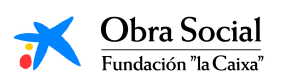

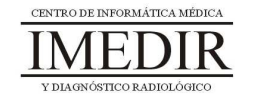

- > Hacer doble clic: consiste en apretar dos veces de forma seguida el botón sin desplazarlo de su sitio. Se utiliza para abrir el contenido de un objeto o para ejecutar una acción. Por ejemplo, para abrir la herramienta seleccionada.
- Arrastrar: se basa en apretar el botón y, manteniéndolo pulsado, desplazar el puntero por la pantalla. Se utiliza para desplazar objetos en la pantalla. Cuando mantenemos el botón pulsado encima de un objeto lo estamos agarrando, así que cuando dejamos de pulsar el botón soltamos el objeto.

#### **Cómo mover el ratón.**

Aprender a utilizar el ratón es muy sencillo:

- 1. Cógelo suavemente con la mano.
- 2. Coloca el dedo índice sobre el botón izquierdo y el dedo medio sobre el botón derecho (al contrario si eres zurdo).
- 3. Ahora, arrastra el ratón sobre la alfombrilla o la mesa sin pulsar ningún botón y observa cómo el puntero se desplaza por la pantalla siguiendo tus movimientos.
- 4. Por último, sitúate sobre un objeto que aparezca en la pantalla y pulsa el botón izquierdo.

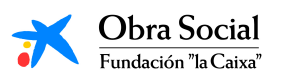

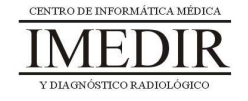

**Anexo II. Fichas de ejercicios de la Unidad Didáctica 1 del Bloque I.** 

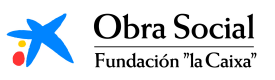

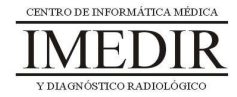

**Ejercicio 1.** Une las siguientes imágenes con el nombre de la parte del ordenador que le corresponde.

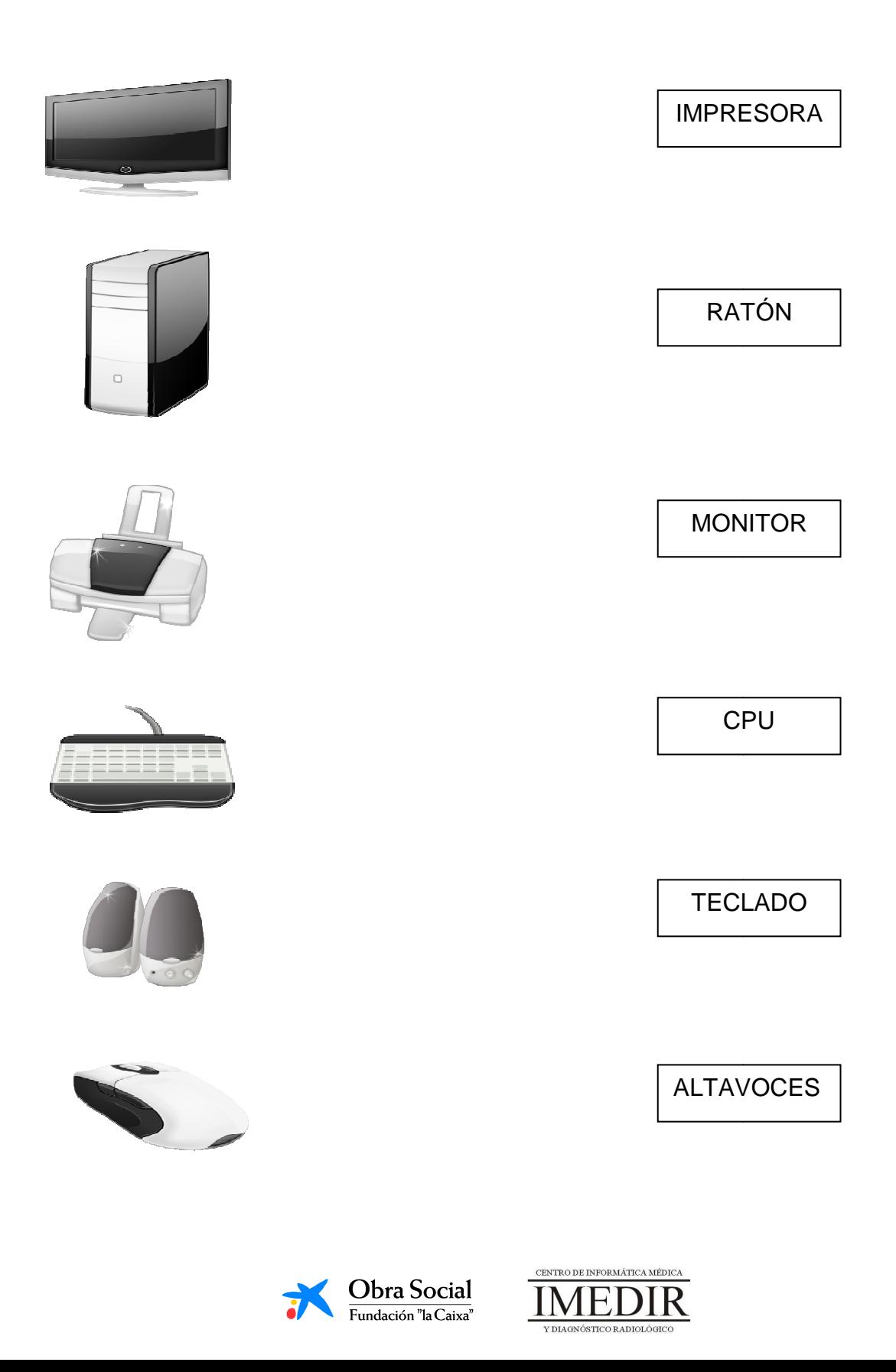

**Ejercicio 2.** Señala con una flecha roja los botones que hay que pulsar para encender el ordenador.

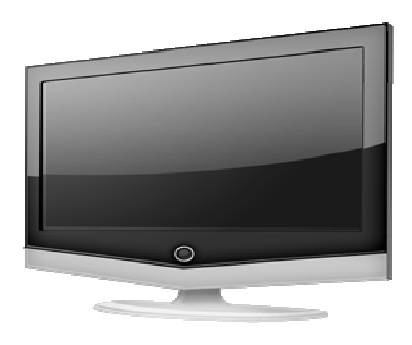

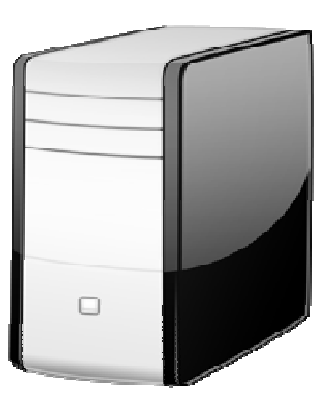

**Ejercicio 3.** Indica con una flecha verde los botones que hay que pulsar para apagarlo.

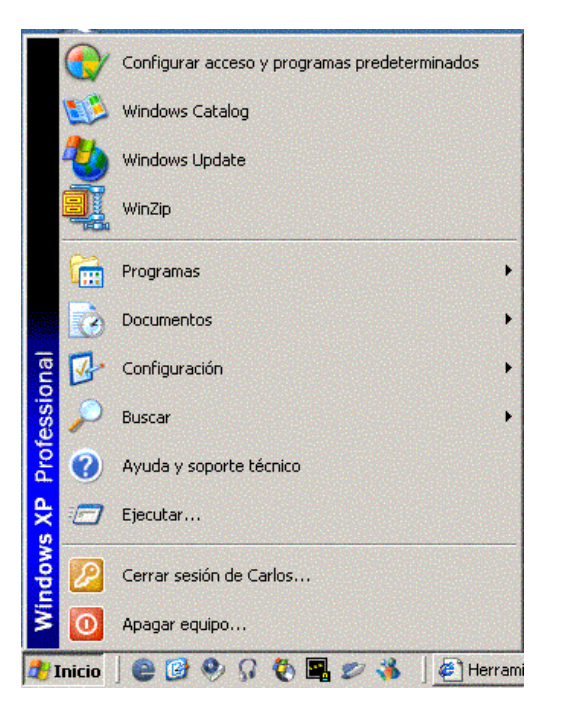

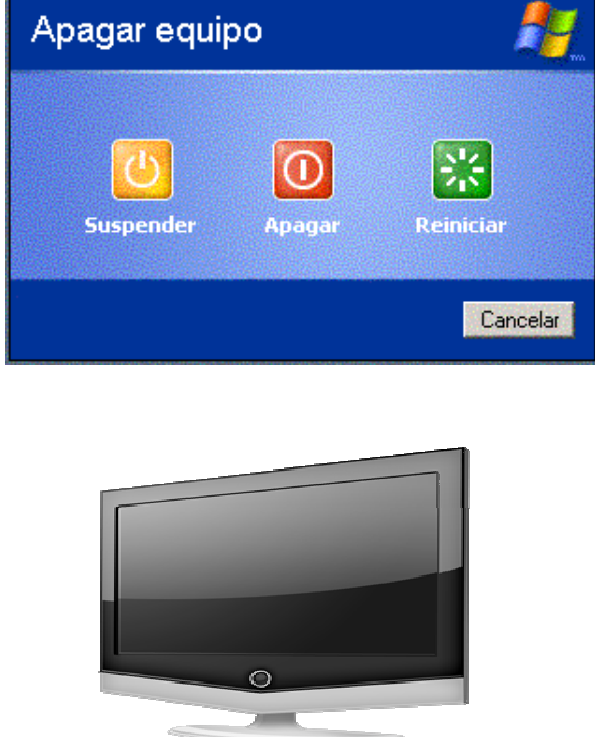

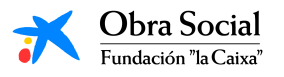

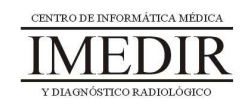

### **Unidad Didáctica 2. Manejo del ratón.**

- **Temporalización:** El desarrollo de esta unidad comprende una o dos sesiones, en función del desempeño de los usuarios en la sesión 3 de la Unidad 1. Si el manejo del ratón es adecuado, se realizará una única sesión de refuerzo; en el caso de que se observen ciertas dificultades, se realizarán dos sesiones o las que el profesional estime necesario para alcanzar el nivel deseado.
- **Metodología:** La metodología de esta unidad consiste en la realización de actividades participantes con el fin de que los usuarios adquieran destrezas en el manejo del ratón.
- **Material:** 
	- Ordenadores con ratón.
	- Juegos de PC.
- **Objetivos:** 
	- Adquirir destrezas en el uso del ratón y conocer las distintas acciones que se pueden realizar con él.
	- Favorecer la estimulación de ciertas capacidades cognitivas a través de juegos de interés para la persona.
- **Descripción general:** Como ya se ha señalado, esta unidad comprende entre una y dos sesiones en las que se realizarán juegos cuyo manejo se hará exclusivamente con el ratón, con el fin de aprender distintos movimientos del mismo: clic, doble clic, etc.

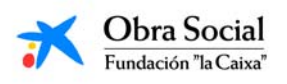

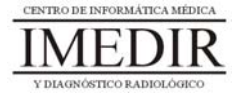

#### **Descripción de las sesiones:**

 **Sesión 1/ Sesión 2.** El desarrollo de estas sesiones consistirá en la realización de juegos que permitan practicar un manejo completo del ratón. Por ejemplo, podrán utilizarse los siguientes juegos: Catch Me o Pablo.

El primero de ellos comprende fundamentalmente actividades de identificación de diferentes formas geométricas y colores o de números o letras iguales (ver Figuras 1, 2 y 3). En todas las actividades, el juego le permite al profesional aumentar el nivel de complejidad hasta lograr el más ajustado a las capacidades de la persona (tamaño y cantidad de objetos, número de elementos distractorios, presencia de objetos en movimiento, etc.).

Las distintas actividades del juego implican la realización de acciones distintas con el ratón. En ocasiones, para seleccionar la figura deseada se requiere hacer un único clic sobre ella, moverla por la pantalla hasta una caja y hacer clic de nuevo para dejarla dentro de dicha caja. En otras ocasiones, el usuario tiene que realizar un arrastre de la figura, es decir, hacer clic sobre ella y mantener pulsado el botón del ratón mientras se desplaza por la pantalla hasta el sitio deseado; una vez ahí, el usuario tiene que dejar de pulsar para soltar la figura.

El tipo de acción a realizar con el ratón (clic, doble clic, arrastre, etc.) también puede ser modificado por el profesional.

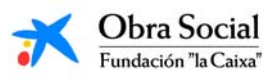

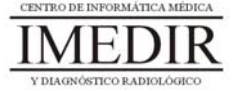

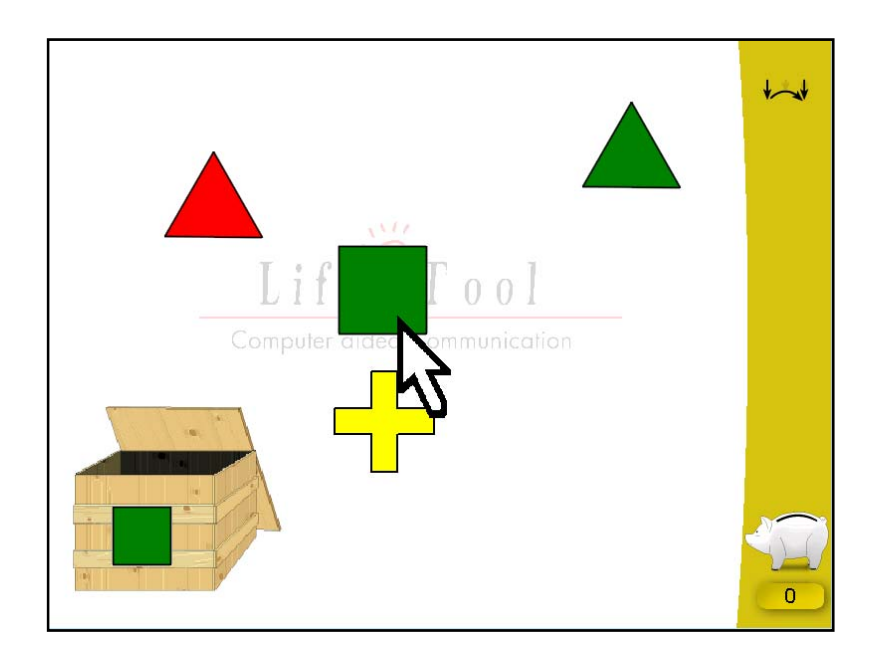

Figura 1. Uno de los juegos del Catch Me centrado en la identificación de formas geométricas y colores. En este caso, la persona tiene que pulsar sobre la figura de idéntica forma y color, moverla hasta la caja y pulsar de nuevo para soltarla.

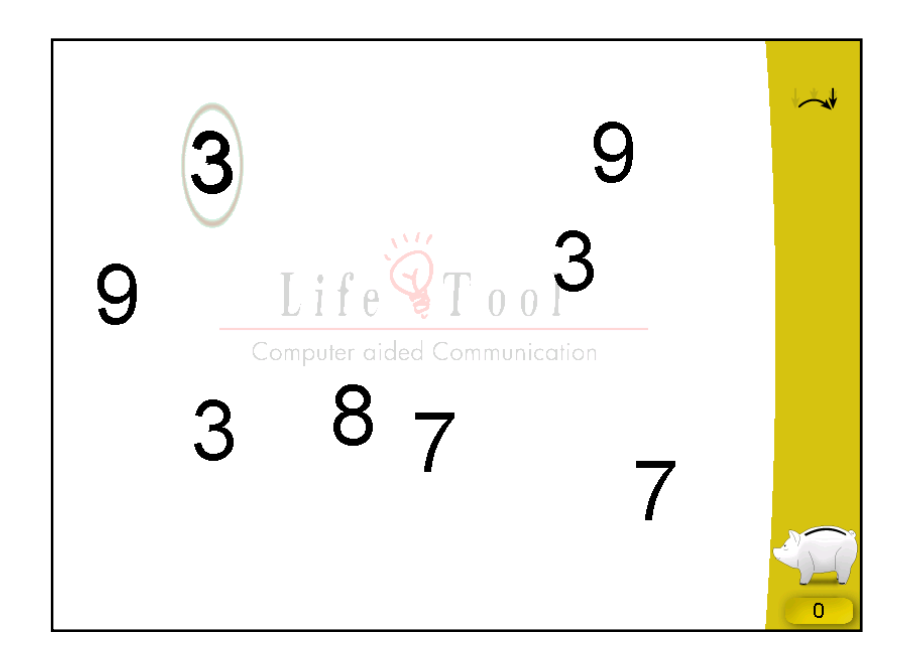

Figura 2. En la imagen, se puede observar uno de los juegos del Catch Me basado en la identificación de números iguales. En este caso, la persona debe situar el número de referencia encima de aquellos números que sean idénticos y pulsar sobre ellos.

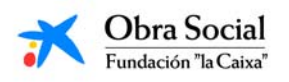

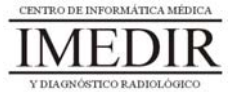

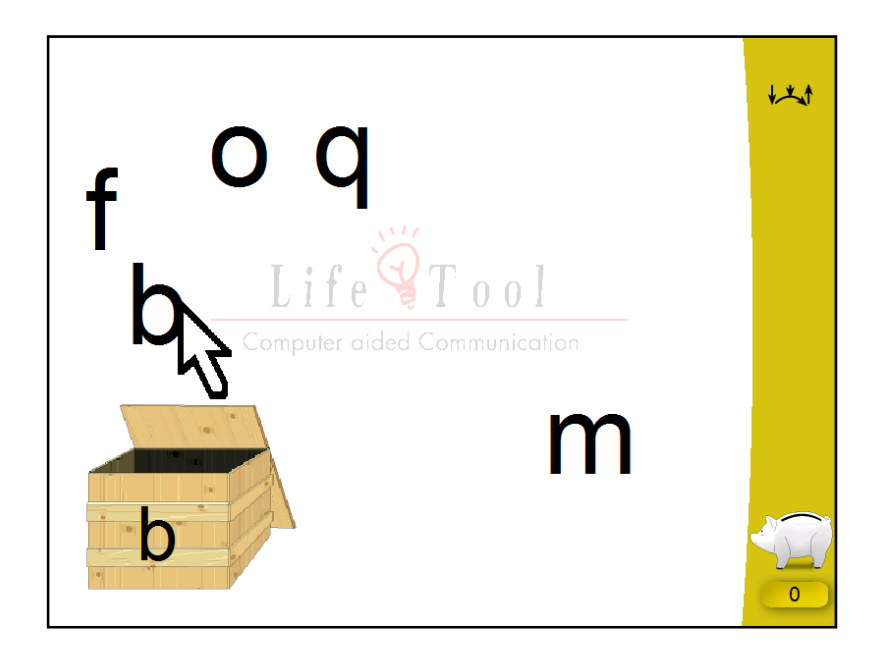

Figura 3.Uno de los juegos del Catch Me, centrado en este caso en la identificación de letras iguales. En el ejemplo, la persona ha de realizar un movimiento de arrastre con el ratón, es decir, pulsar sobre la letra adecuada y desplazarla hasta la caja manteniendo pulsado el botón izquierdo.

Este juego también comprende actividades en las que la persona tiene que desplazar el ratón a través de la pantalla para mover una figura, por ejemplo, un globo, y esquivar diferentes obstáculos (ver Figura 4), o una bombilla con la que se debe pulsar sobre una lámpara en movimiento para conseguir encenderla (ver Figura 5).

La complejidad de estas actividades también puede ser graduada por el profesional en función de las necesidades y capacidades de aprendizaje del usuario.

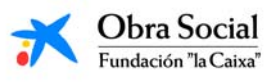

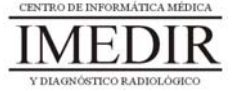

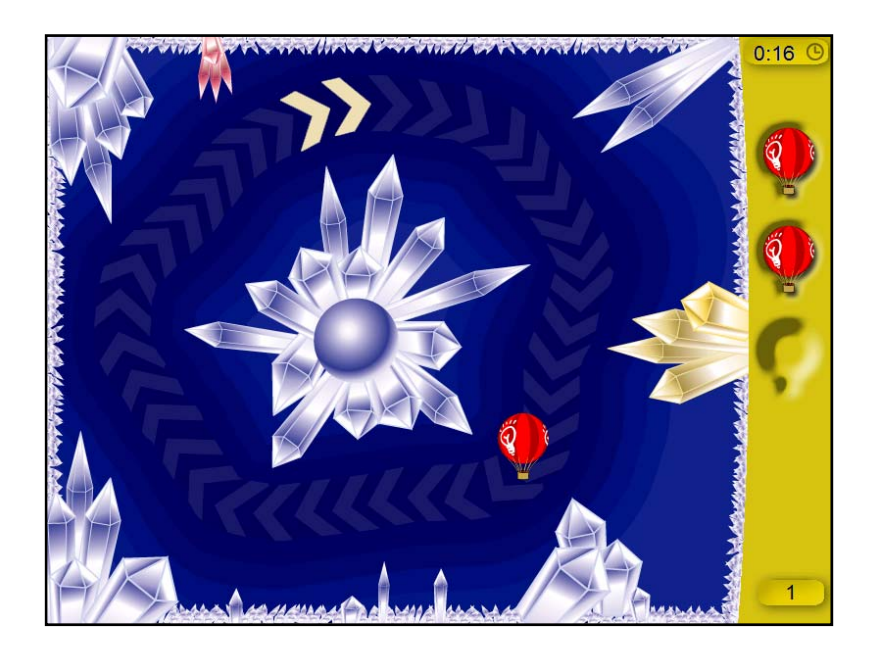

Figura 4. En la imagen, se puede observar uno de los juegos del Catch Me en el que la persona tiene que recorrer con el globo el camino señalado, esquivando las puntas de los bloques de hielo con el fin de evitar que se deshinche el globo.

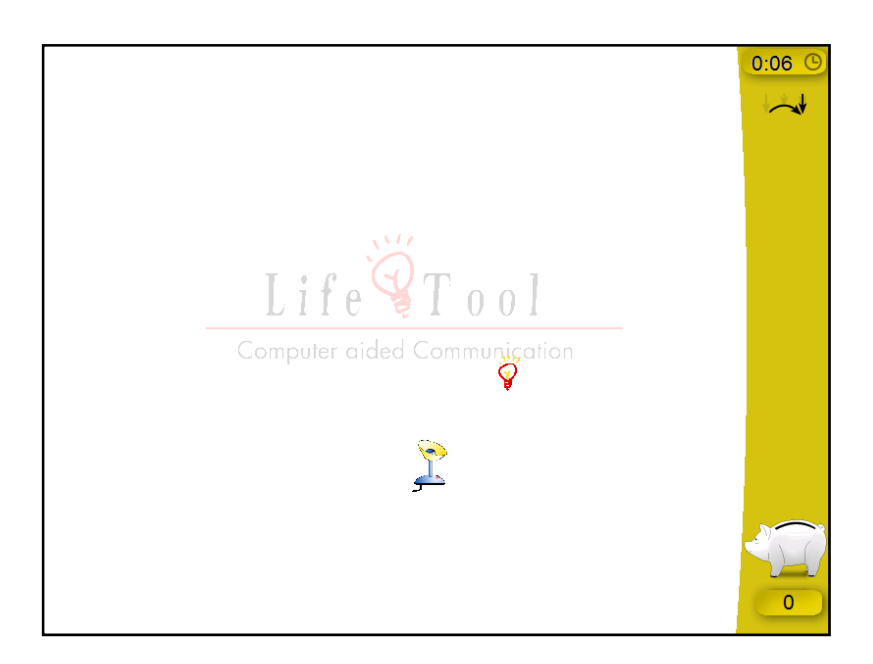

Figura 5. En este juego del Catch Me, el usuario tiene que pulsar con la bombilla sobre la lámpara, la cual está en movimiento.

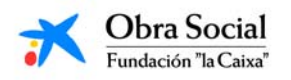

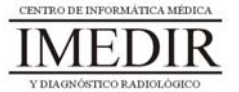

Así, el conjunto de actividades de este juego constituye un buen entrenamiento para adquirir destrezas y habilidades en el manejo del ratón y en sus diferentes acciones.

El segundo de los juegos, Pablo, permite también la adquisición de una secuencia básica de manejo del ratón. Se utilizará sobre todo con aquellas personas que muestren interés en el dibujo o la pintura. Contiene 6 ejercicios para colorear y/o copiar diferentes imágenes con distintos niveles de dificultad. En el primer ejercicio, sólo se requiere utilizar uno de los botones del ratón: derecho o izquierdo; en este nivel, los colores vienen predefinidos. Los ejercicios 2, 3 y 4 pueden ser realizados con uno o dos botones del ratón y ya implican una selección de los colores por parte de la persona (ver Figura 6). Los dos últimos ejercicios comprenden actividades más creativas e implican un manejo completo del ratón.

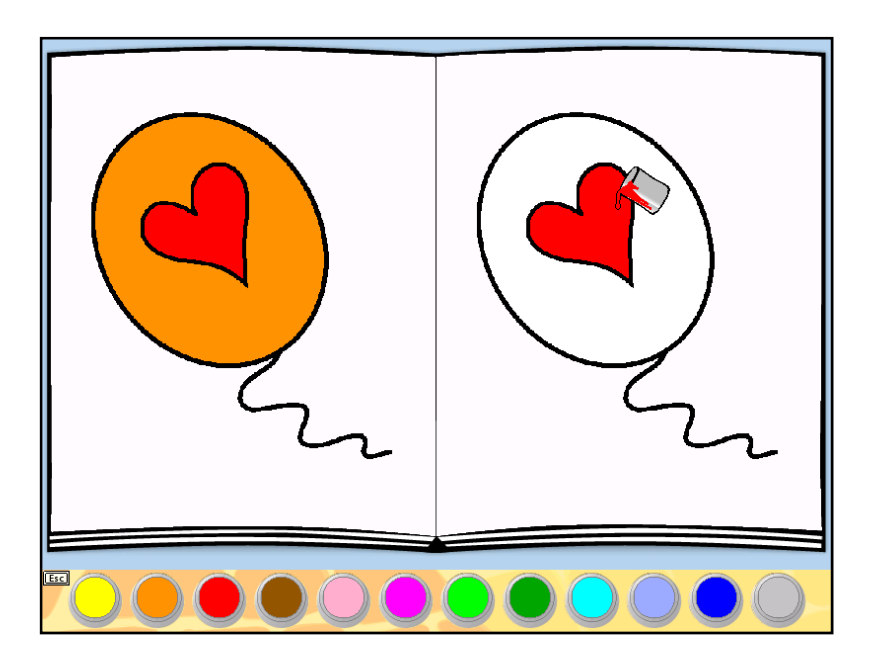

Figura 6. En la imagen, se muestra como ejemplo una de las actividades comprendidas en el ejercicio 4 del juego Pablo. En ella, la persona tiene que seleccionar los colores utilizados en la imagen modelo y una vez escogidos, pulsar sobre las partes del dibujo correspondientes.

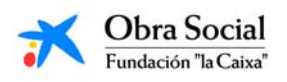

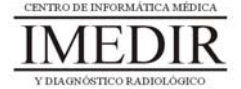

Así, este juego puede ser también adecuado para realizar un entrenamiento en el manejo y uso del ratón. Además, al igual que en el juego anteriormente explicado, el profesional puede adaptar de forma continua las características del juego a las capacidades y necesidades de la persona.

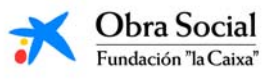

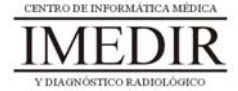

### **Unidad Didáctica 3. Manejo de In-TIC.**

- **Temporalización:** Esta unidad comprende entre 4 y 6 sesiones, en función de los conocimientos informáticos previos de los miembros del grupo, las habilidades adquiridas en cuanto al manejo del ratón y el nivel de alfabetización presente.
- **Metodología:** La metodología de esta unidad consiste en una explicación teórica del contenido de la misma por parte del profesional y realización de ejercicios prácticos por parte de los usuarios.
- **Material:** 
	- Ordenadores con ratón.
	- Software In-TIC.
	- Actividades en Power Point.
	- Material didáctico con explicaciones teóricas de los contenidos de la unidad y ejercicios prácticos para la asimilación de dichos contenidos.
- **Objetivos:** 
	- Presentar a los usuarios la herramienta In-TIC y realizar un pequeño entrenamiento en su uso y manejo.
	- Conocer distintas aplicaciones de Windows y sus funciones.
- **Descripción general:** La unidad comprende una primera sesión de introducción a la herramienta In-TIC y entre tres y cinco sesiones de actividades prácticas en papel y en el ordenador, destinadas a aprender a utilizar los teclados de dicha herramienta.

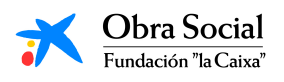

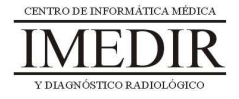

#### **Descripción de las sesiones:**

- **Sesión 1.** Esta primera sesión se dedicará a realizar una explicación teórica del software In-TIC; para ello, el profesional le facilitará a cada uno de los usuarios un dossier con apuntes (expuestos en el Anexo III) y con las fichas de ejercicios prácticos que se utilizarán en las sesiones posteriores. Una vez finalizada la lectura, se llevará a cabo una puesta en común de las opiniones e impresiones de los usuarios.
- **Sesión 2.** Se realizarán una serie de fichas en papel, que aparecen en el Anexo IV, dirigidas a practicar la identificación de las letras del abecedario y de algunos símbolos presentes en los teclados de In-TIC.
- **Sesión 3 / Sesión 4.** En estas sesiones se llevarán a cabo actividades en relación con el manejo de In-TIC a través de una presentación en Power Point. En ella, se le muestra al usuario una frase que tiene que ir escribiendo letra a letra en un teclado idéntico al que se utilizará a lo largo del proyecto, tal y como se observa en las Figuras 1y 2.

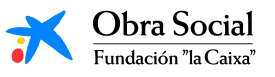

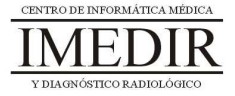

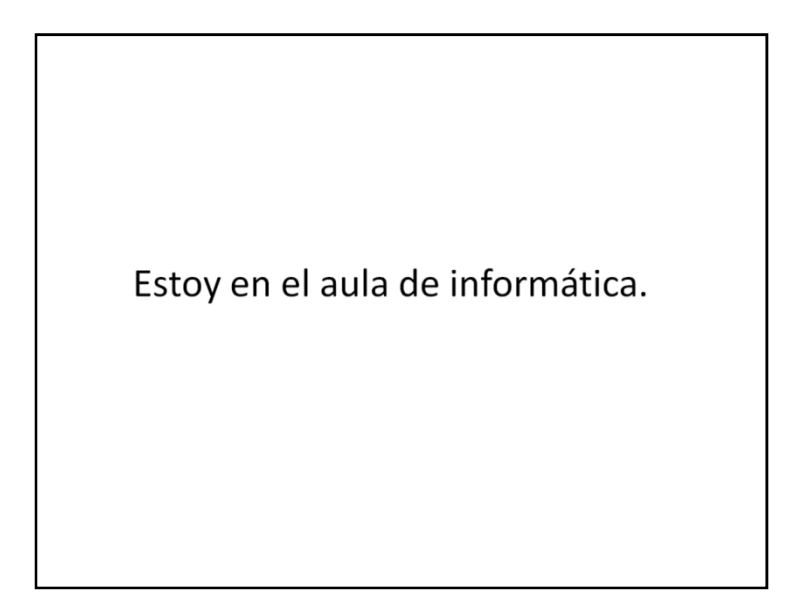

Figura 1. Diapositiva en la que se indica la frase a escribir.

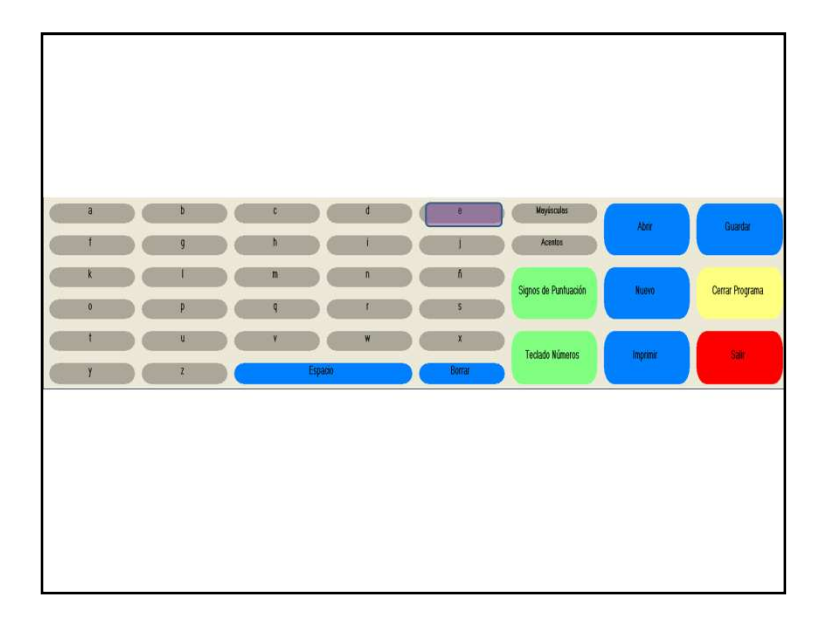

Figura 2. Diapositiva en la que aparece el teclado de In-TIC y el primer botón que tiene que pulsar la persona, en este caso, la letra "e".

Si la tecla pulsada es la correspondiente a la letra que tiene que escribir, se le proporciona al usuario un refuerzo positivo consistente en un sonido que le indica que está bien y que puede continuar con la siguiente letra (ver Figura 3).

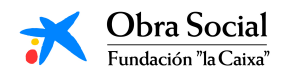

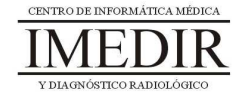

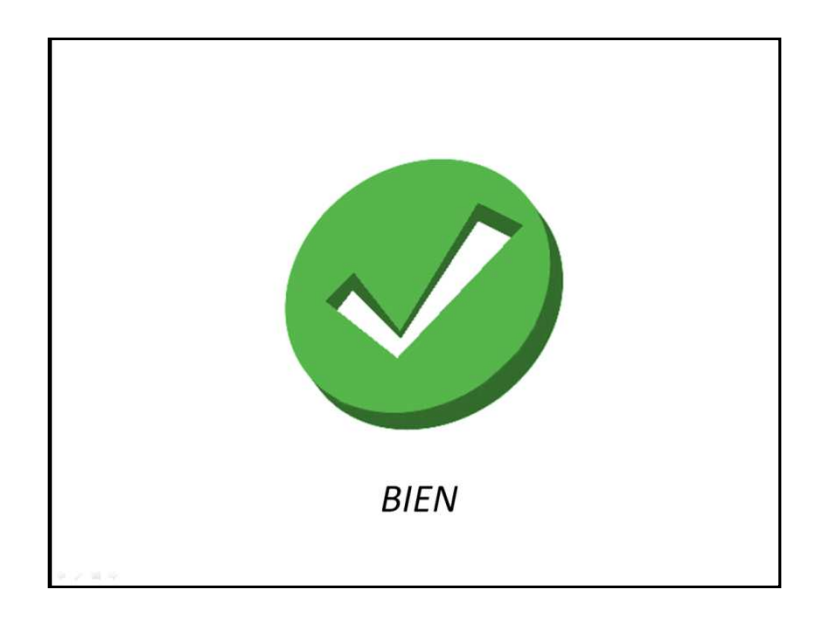

Figura 3. En esta diapositiva se puede ver la imagen que aparece en el caso de que la persona pulse la letra correcta; está imagen se acompaña de un sonido en el que se le dice a la persona: ¡Bien, pruebe con la siguiente letra!

En caso contrario, el usuario escuchará un sonido que le señalará que tiene que repetir el paso (ver Figura 4).

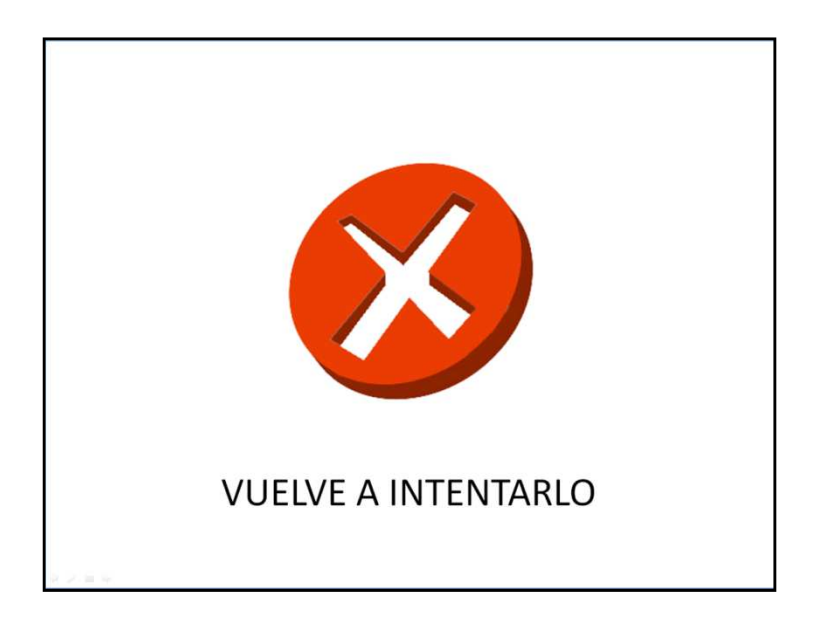

Figura 4. En esta diapositiva, se puede observar la imagen que aparece si el usuario no pulsa la letra correcta; en este caso, se acompaña de un sonido que dice: Vuelve a intentarlo, jánimo!

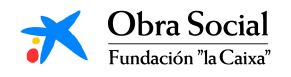

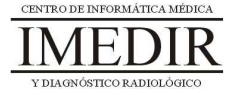

En el caso de que los usuarios realicen la actividad con éxito en la tercera sesión, no será necesario llevar a cabo una cuarta sesión; no obstante, se recomienda realizar esta actividad dos días con el fin de que los usuarios adquieran un buen manejo de los teclados que utilizarán a lo largo de todo el proyecto.

- **Sesión 5 / Sesión 6.** Estas dos últimas sesiones se dedicarán a llevar a cabo una navegación básica en el ordenador utilizando la herramienta In-TIC. Para ello, se realizarán los siguientes pasos:
	- 1. Encender el ordenador.
	- 2. Seleccionar la cuenta del usuario que esté utilizando el ordenador.
	- 3. Entrar en In-TIC.
	- 4. Seleccionar el usuario correspondiente (se utilizará la fotografía sacada al inicio del proyecto y se creará en la aplicación un entorno de interacción personalizado para cada uno de ellos, que se irá adaptando a lo largo de las sesiones en función de sus capacidades, necesidades e intereses), tal y como se indica en las Figuras 5 y 6.

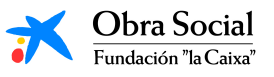

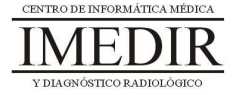

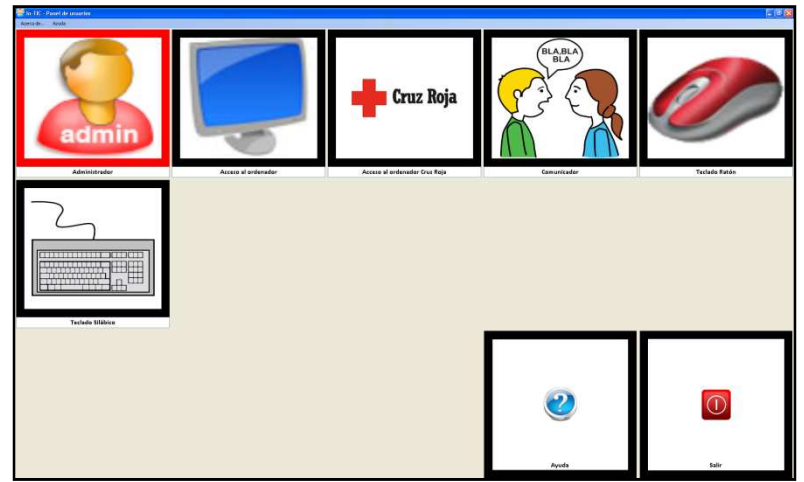

Figura 5. Interfaz inicial de la herramienta In-TIC. Ésta incorpora por defecto cuatros usuarios (Acceso al ordenador, Comunicador, Teclado Ratón y Teclado Silábico).

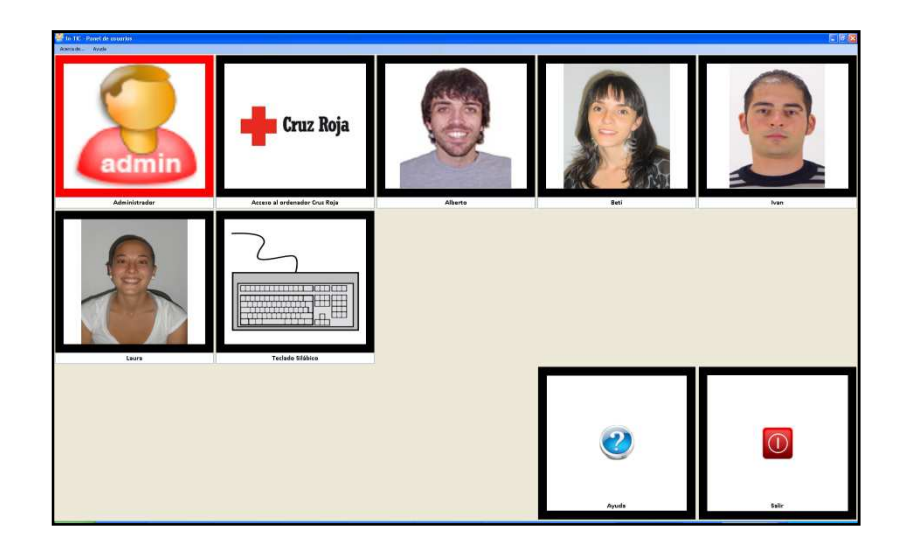

Figura 6. Pantalla inicial de In-TIC, en la que aparece cada uno de los usuarios creados por el profesional. El usuario pulsará sobre su imagen, para acceder al entorno de interacción personalizado y adaptado para él.

5. Abrir diferentes aplicaciones de Windows y ver su función. Por ejemplo, los usuarios podrán abrir el Word (ver Figuras 7 y 8), la Calculadora (ver Figuras 9 y 10) o el Reproductor de Música (ver Figuras 11 y 12) y comentar de forma grupal para qué sirven o qué impresiones les sugiere.

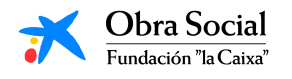

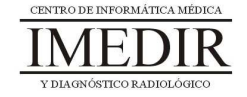

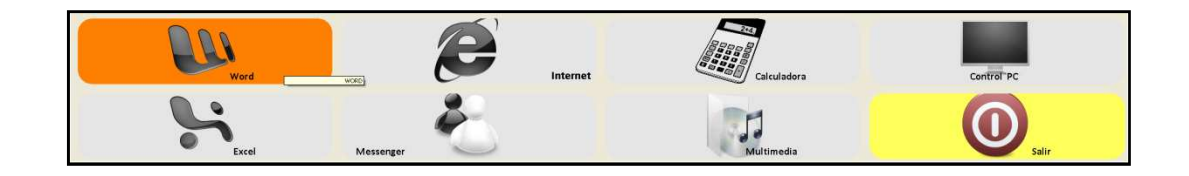

Figura 7. Teclado inicial de In-TIC: botón de acceso a la aplicación Word.

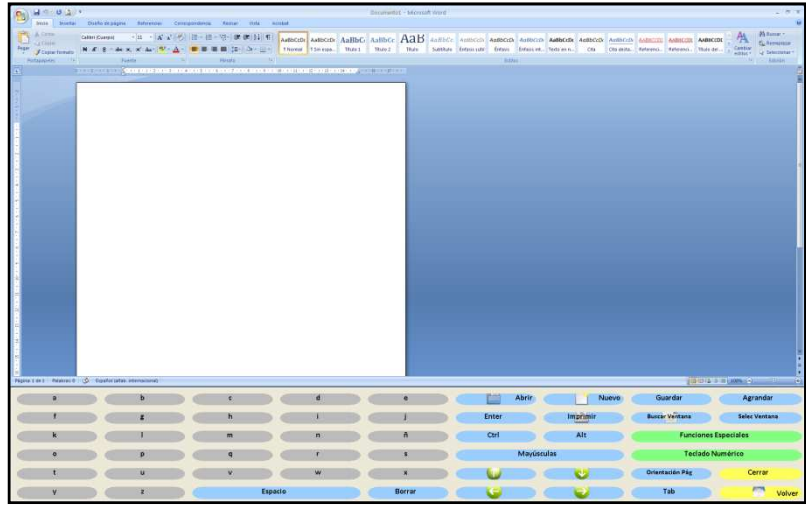

Figura 8. Aplicación Word y teclado de In-TIC para dicha aplicación.

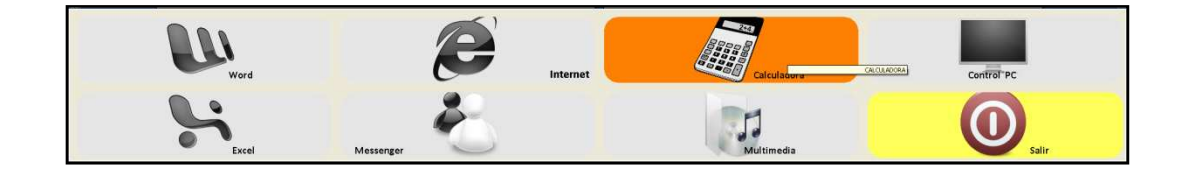

Figura 9. Teclado inicial de In-TIC: botón de acceso a la Calculadora.

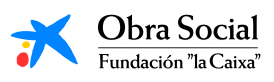

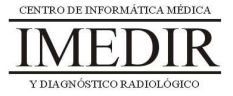

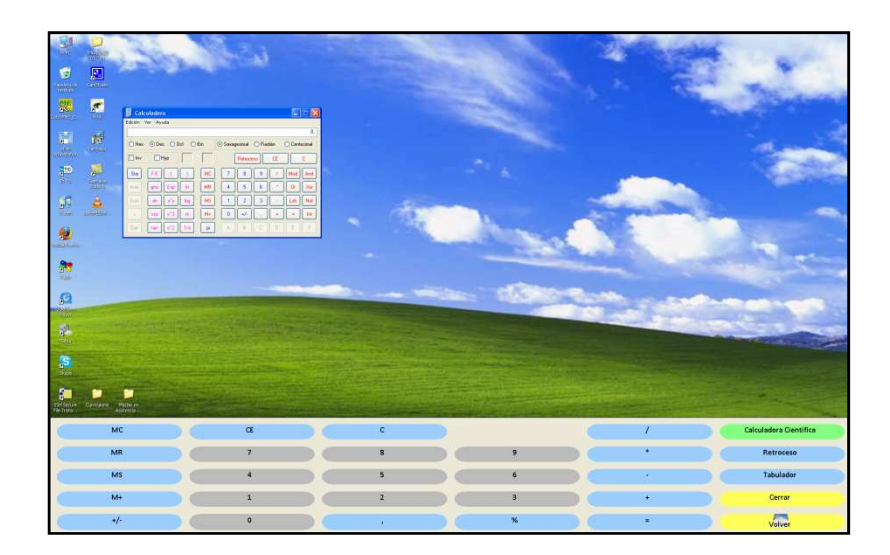

Figura 10. La calculadora y el teclado de In-TIC para manejarla.

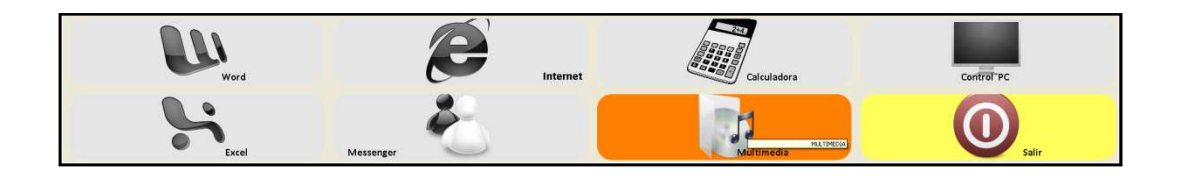

Figura 11. Teclado inicial de In-TIC: botón de acceso al Reproductor de música.

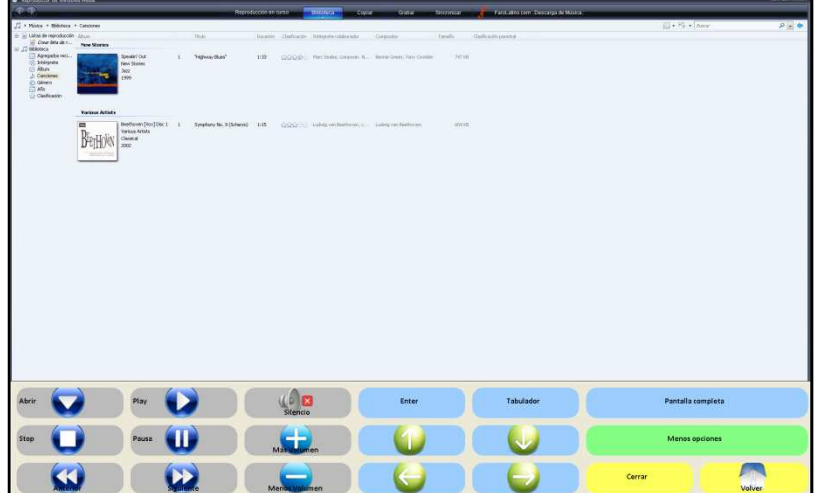

Figura 12. Reproductor de música de Windows y teclado para utilizar dicha herramienta a través de In-TIC.

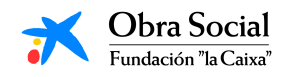

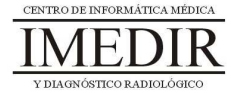

6. Salir de In-TIC, tal y como se observa en las Figuras 13 y 14.

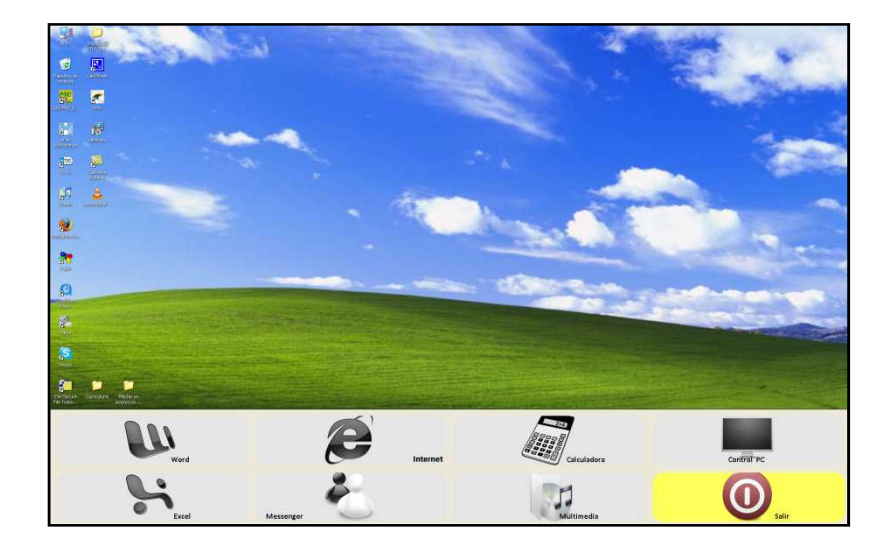

Figura 13. Teclado inicial de In-TIC; en la imagen aparece seleccionado el botón que nos permite salir del teclado inicial, de color amarillo.

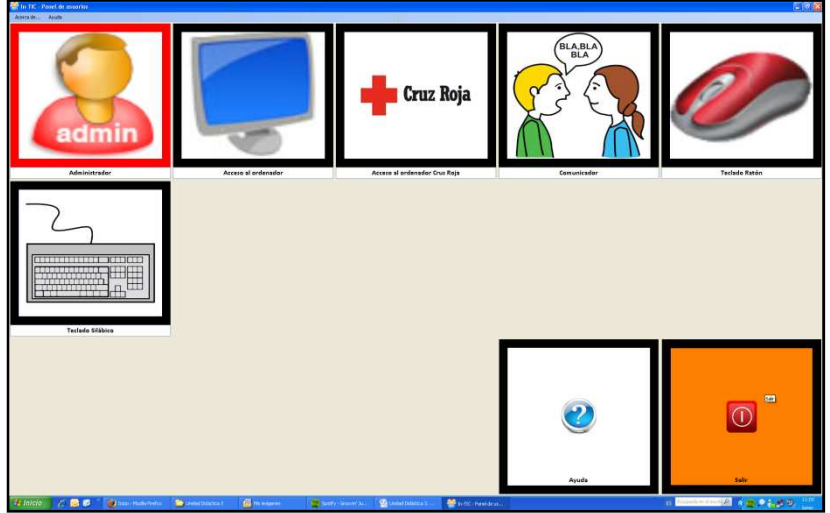

Figura 14. Interfaz inicial de la aplicación In-TIC, en la que aparece resaltado el botón Salir; el usuario pulsará este botón para cerrar la aplicación.

7. Por último, apagar el ordenador, llevando a cabo los pasos aprendidos en las sesiones anteriores.

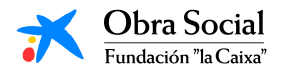

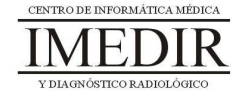

## **Anexo III. Explicación teórica de la Unidad Didáctica 3 del Bloque I.**

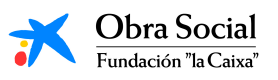

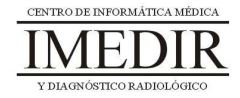

#### **Presentación de In-TIC.**

#### **1. Introducción.**

In-TIC es una herramienta que nos permite manejar el ordenador a través de teclados personalizados y adaptados para cada persona, en función de sus capacidades (motoras, cognitivas, etc.), necesidades e intereses.

Estos teclados aparecen en el monitor o pantalla del ordenador y los utilizaremos pulsando con el botón izquierdo del ratón sobre las teclas correspondientes a lo que vayamos a hacer.

Una vez se abre esta herramienta, nos aparece una pantalla con los diferentes usuarios y los botones de Ayuda y Salir (ver Figura III. 1).

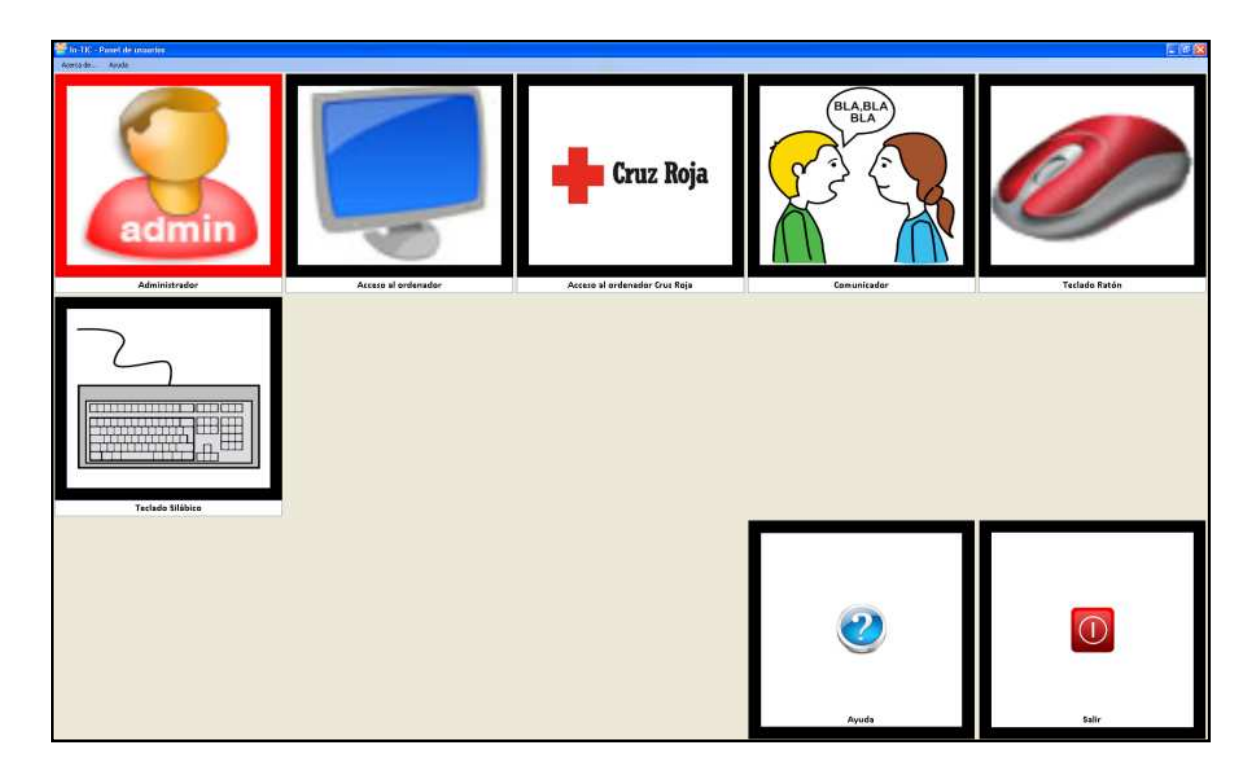

Figura III. 1. Pantalla inicial de In-TIC.

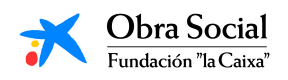

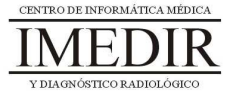

#### **2. Cómo manejar el ordenador a través de In-TIC.**

Para empezar a manejar el ordenador con In-TIC, tienes que seleccionar tu nombre y fotografía (ver Figura III. 2) y, a continuación, te encontrarás con los teclados preparados específicamente para ti. La aplicación incorpora además una serie de teclados estándar para todos los usuarios: Acceso al ordenador, Comunicador, Teclado Ratón y Teclado Silábico.

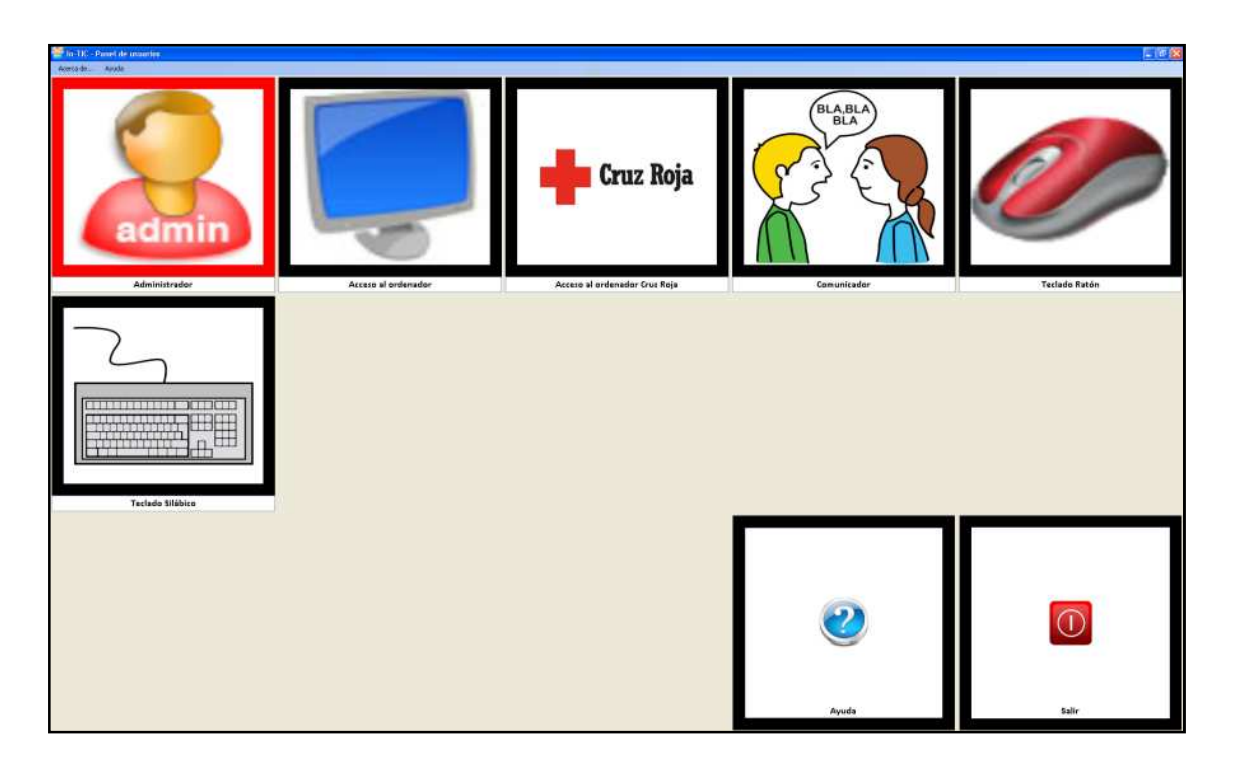

Figura III. 2. Pantalla de selección de Usuarios. Para acceder al entorno de interacción personalizado para cada usuario, se pulsará sobre la fotografía y el nombre correspondiente.

El teclado inicial estándar de Acceso al ordenador (ver Figura III. 3) consta de diferentes botones; la mayoría de ellos sirven para acceder a determinados programas del ordenador, como la Calculadora o el Reproductor de música.

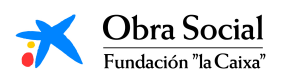

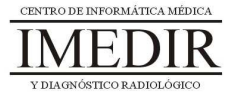

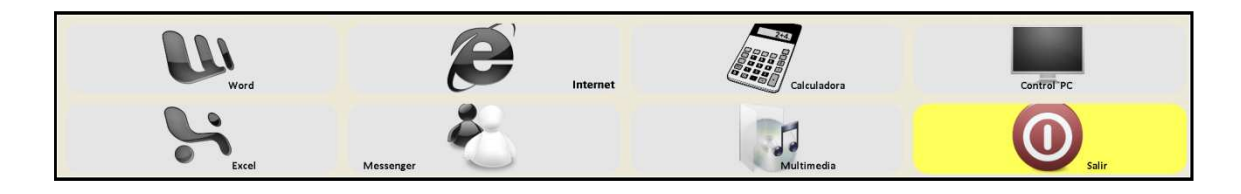

Figura III. 3. Teclado inicial del Entorno de interacción.

Al pulsar sobre cada uno de los botones, se accede al programa correspondiente y se abre un teclado específico para ese programa.

A lo largo del curso, iremos entrando en las distintas aplicaciones y aprendiendo a utilizar los teclados correspondientes a cada una de ellas.

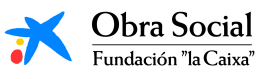

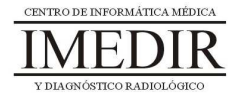

#### **3. Cómo salir de In-TIC.**

Salir de esta herramienta es muy sencillo. En primer lugar, hay que pulsar en el botón amarillo del teclado inicial del Entorno de interacción (ver Figura III. 3).

Después de pulsar dicho botón, se regresa a la pantalla inicial de In-TIC. Una vez en ella, pulsaremos sobre el botón Salir, situado en la esquina inferior derecha, tal y como se observa en la Figura III. 4.

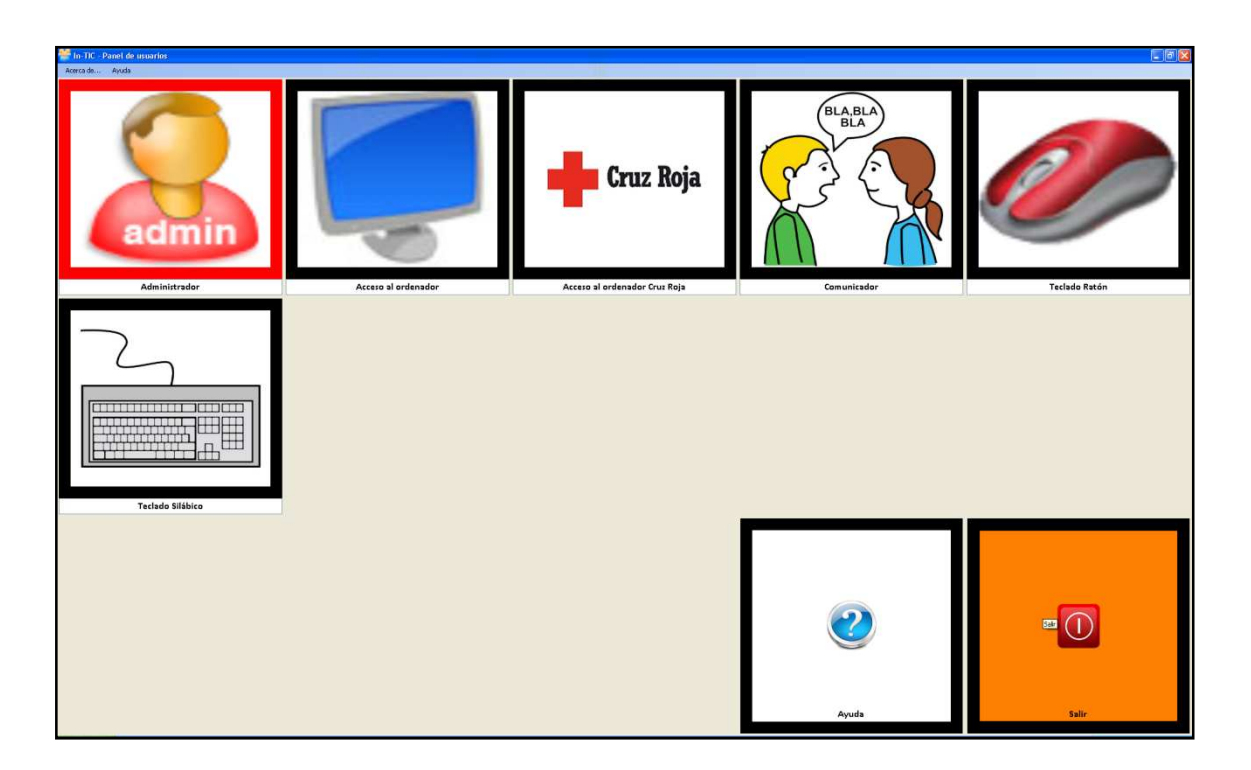

Figura III. 4. Pantalla inicial de In-TIC; en la imagen, aparece resaltado el botón Salir.

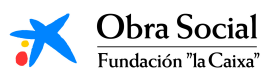

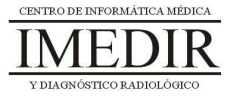

**Anexo IV. Fichas de ejercicios de la Unidad Didáctica 3 del Bloque I.** 

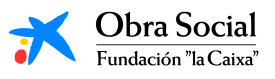

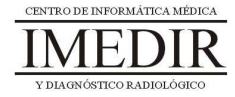

## **Introducción a In-TIC**

**Ejercicio 1.** Copia cada una de las letras del abecedario siguiendo las que se presentan a continuación.

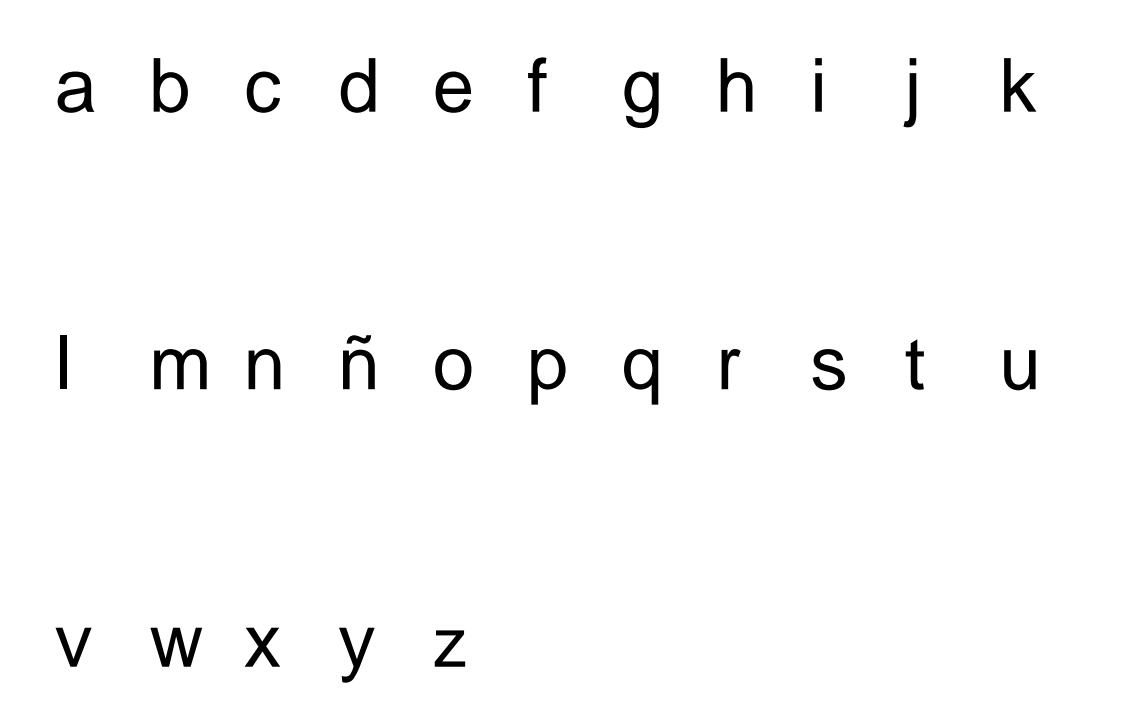

**Ejercicio 2.** En el teclado que se presenta a continuación, colorea de color verde las letras y de color rojo los números. Observa lo que pone en el resto de teclas y rodea aquellas que desconozcas para qué pueden servir.

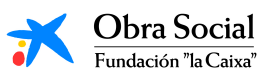

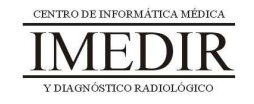

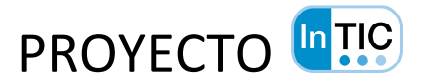

# **Introducción al ordenador**

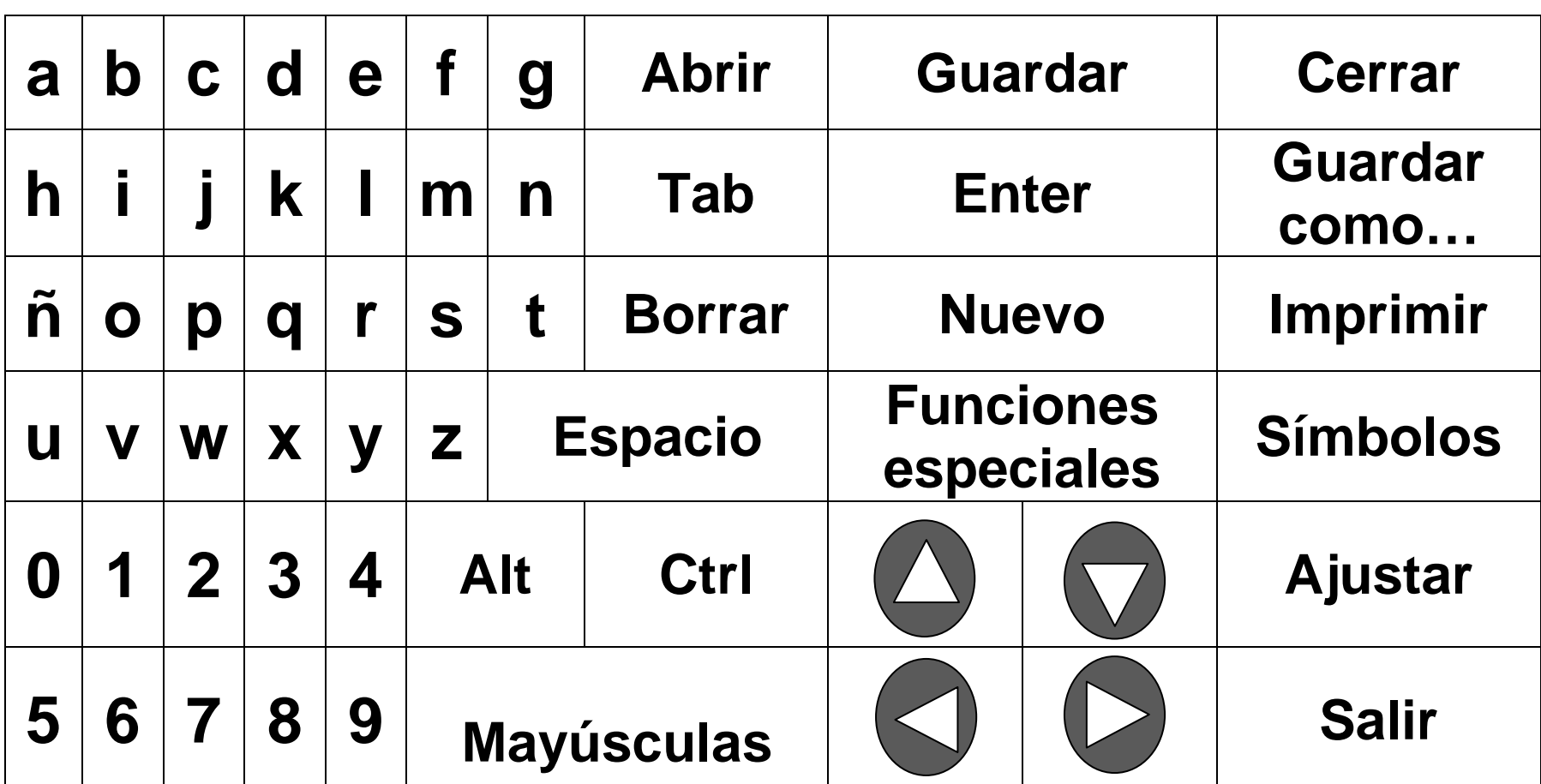

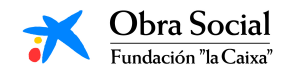

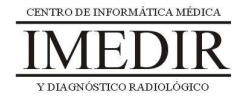

### **Unidad Didáctica 4. Integración de conocimientos.**

- **Temporalización:** Esta unidad se desarrollará en dos sesiones.
- **Metodología:** La metodología de esta unidad comprende grupos de discusión sobre los contenidos abordados en el bloque y realización de ejercicios prácticos con el fin de asimilar dichos contenidos.
- **Material:** 
	- Fichas con ejercicios prácticos.
	- Ordenadores con ratón.
- **Objetivos:** 
	- Integrar de forma práctica los conocimientos adquiridos en este Bloque.
	- Favorecer la interacción entre los miembros del grupo.
- **Descripción general:** Se dedicará una primera sesión a poner en común los conocimientos adquiridos en las sesiones anteriores, las dificultades encontradas, las dudas en relación a algunos de los temas, etc. La segunda sesión se basará en la realización de ejercicios que permitan comprobar la asimilación de los contenidos explicados.
- **Descripción de las sesiones:** 
	- **Sesión 1.** Se realizarán grupos de discusión con el fin de que los propios usuarios expliquen lo que han aprendido, si han encontrado muchas dificultades o no, cómo se han sentido a lo

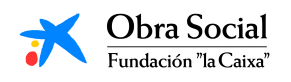

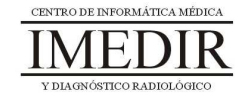

largo de las sesiones, etc. Se pretende con ello que los usuarios se enseñen unos a otros y exterioricen los conocimientos que han alcanzado, de tal forma que se hagan visibles los resultados de actividades para las que han tenido que realizar importantes esfuerzos.

- **Sesión 2.** Se realizarán una serie de fichas en papel, que aparecen en el Anexo V, dirigidas a comprobar la integración de los conocimientos abordados en el Bloque I y evaluar el nivel adquirido. Para ello, se proponen 2 preguntas o ejercicios correspondientes a cada una de las unidades didácticas. La realización de alguna de las fichas requerirá la utilización del ordenador.

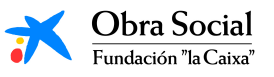

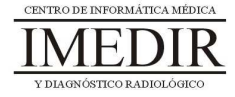

**Anexo V. Fichas de ejercicios de la Unidad Didáctica 4 del Bloque I.** 

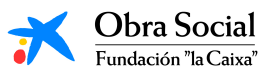

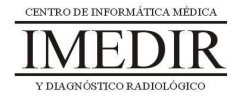

## **Introducción al ordenador y su manejo**

**Ejercicio 1.** Indica debajo de cada una de las imágenes el nombre de la parte del ordenador a la que corresponde y explica brevemente su función.

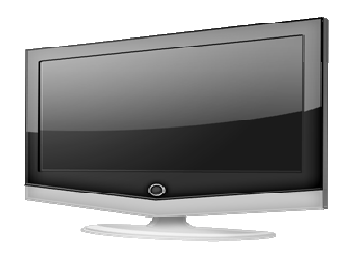

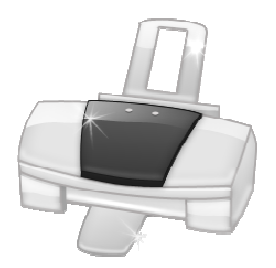

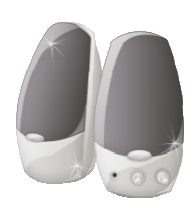

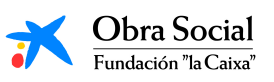

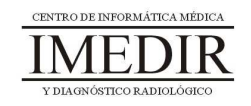

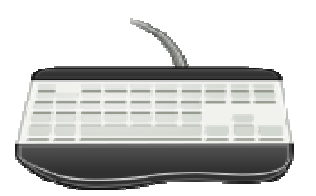

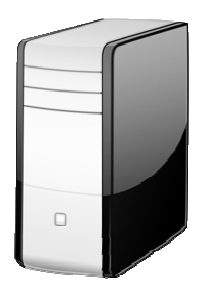

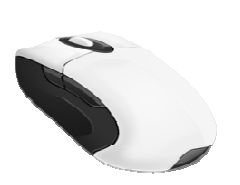

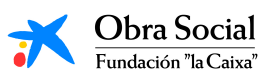

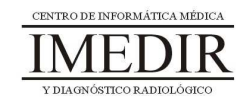

**Ejercicio 2.** Señala en cada una de las frases que se presentan a continuación si son verdaderas o falsas.

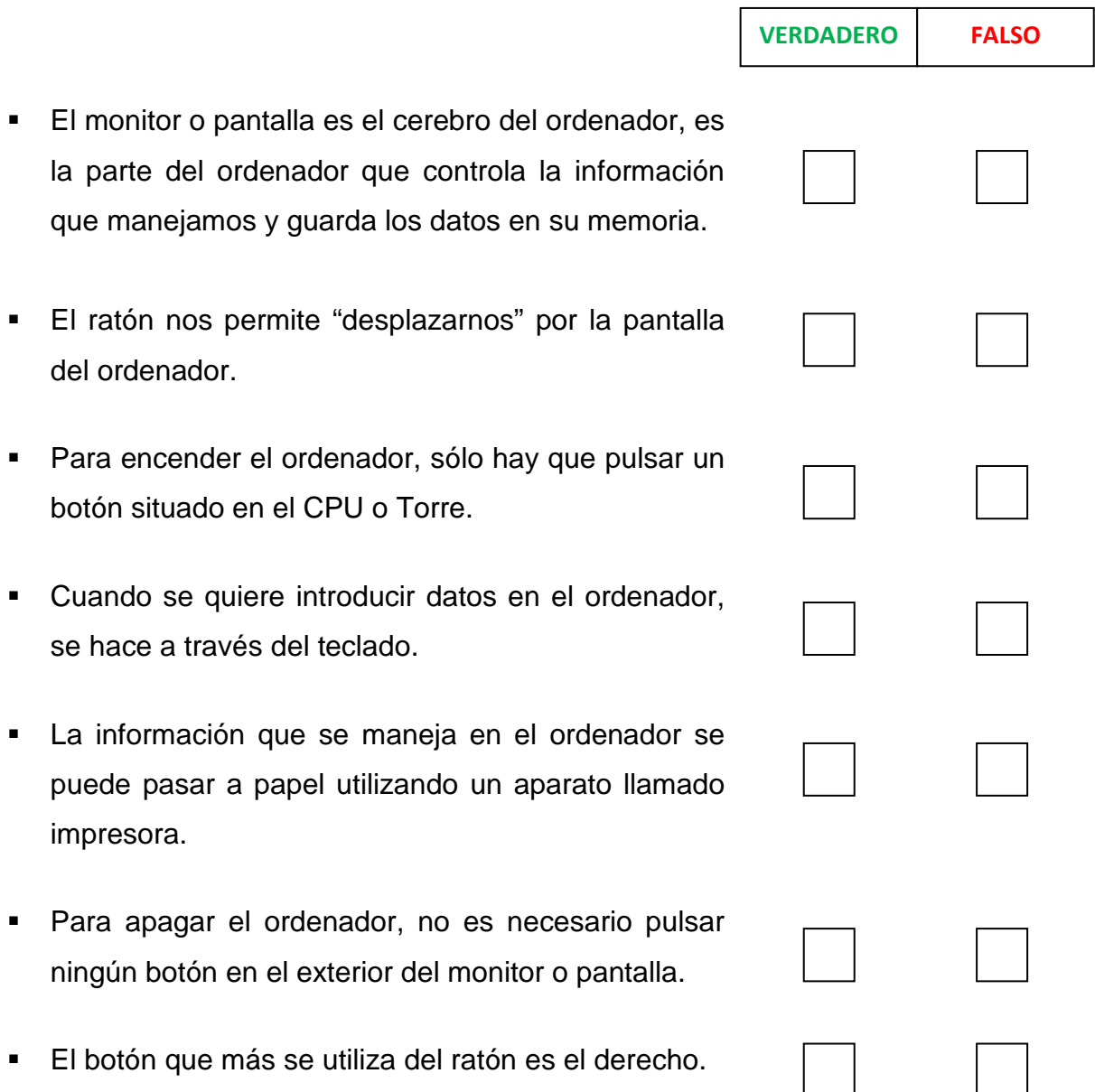

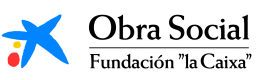

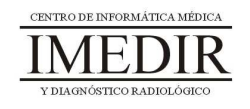

**Ejercicio 3.** Sitúate delante del ordenador, enciéndelo, entra en tu sesión y una vez en el escritorio, realiza las siguientes acciones:

- 1. Mueve la flecha que aparece en la pantalla hacia la esquina superior izquierda.
- 2. Desplaza la flecha hasta situarte encima del icono de la Papelera de reciclaje y pulsa sobre él.
- 3. Mueve la flecha hacia el centro de la pantalla y una vez allí, desplázala hacia la esquina inferior derecha.
- 4. Por último, mueve la flecha hasta situarte encima del icono de In-TIC, pulsa sobre él y arrástralo hasta otro sitio de la pantalla, manteniéndolo pulsado.

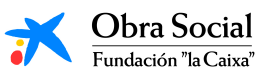

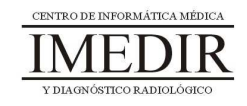

## **Introducción al ordenador y su manejo**

**Ejercicio 4.** Explica brevemente debajo de cada imagen para qué sirve el programa al que se accede al pulsar el botón dibujado.

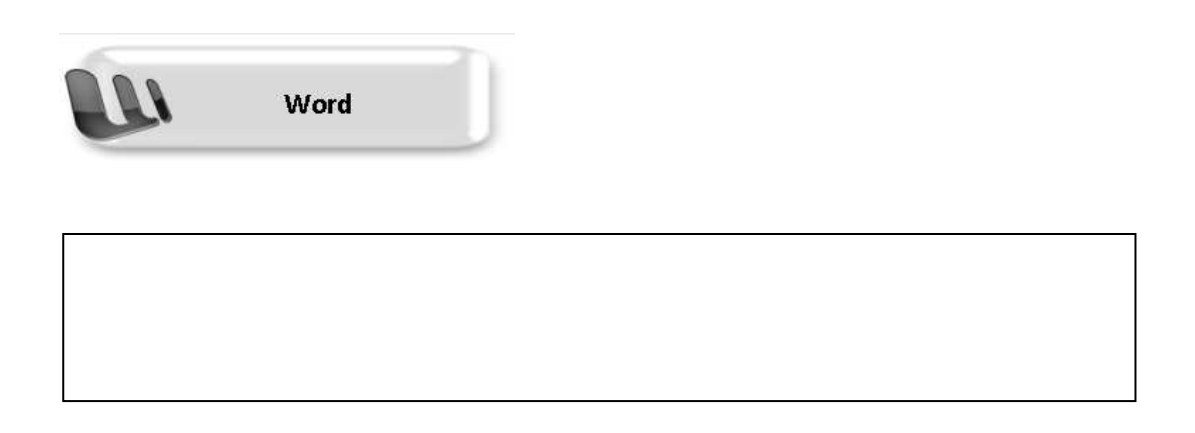

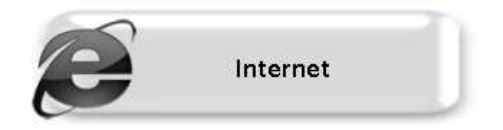

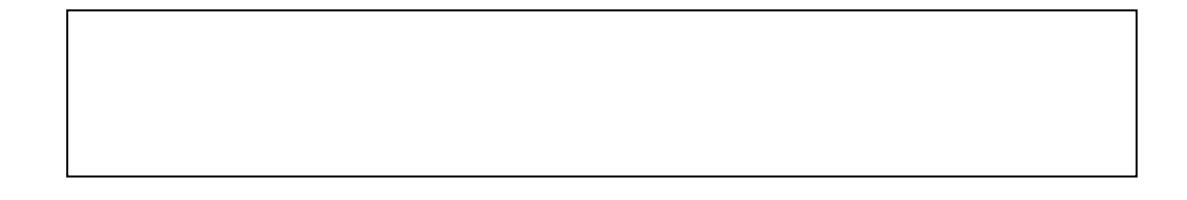

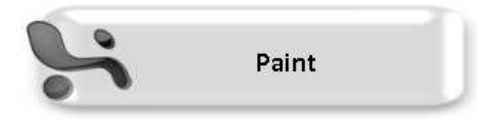

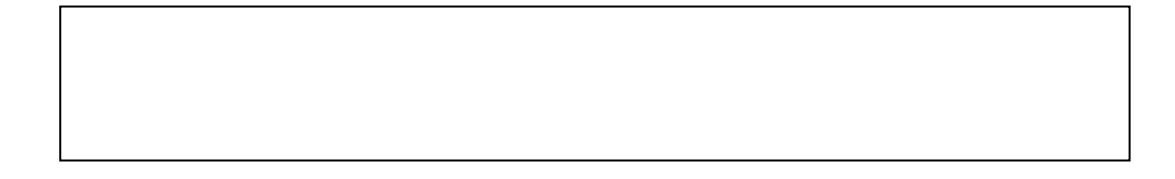

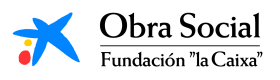

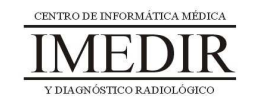

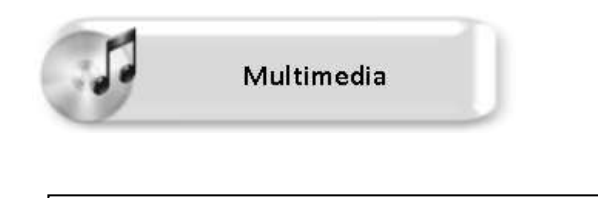

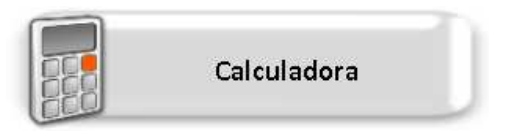

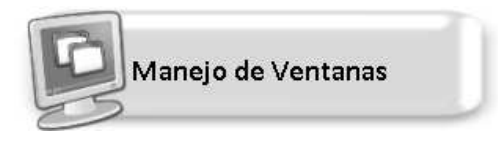

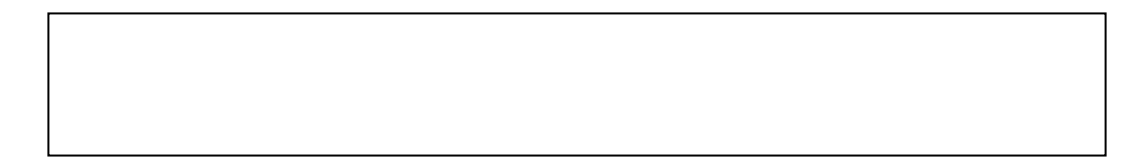

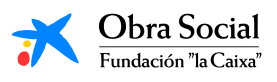

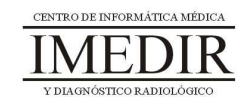